# **JVC**

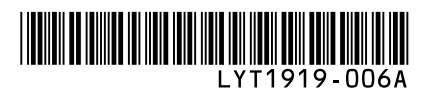

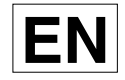

HD HARD DISK CAMCORDER

# Model **GZ-HD40/GZ-HD30 PC OPERATION GUIDE**

# **[For Windows® Users](#page-2-0)**

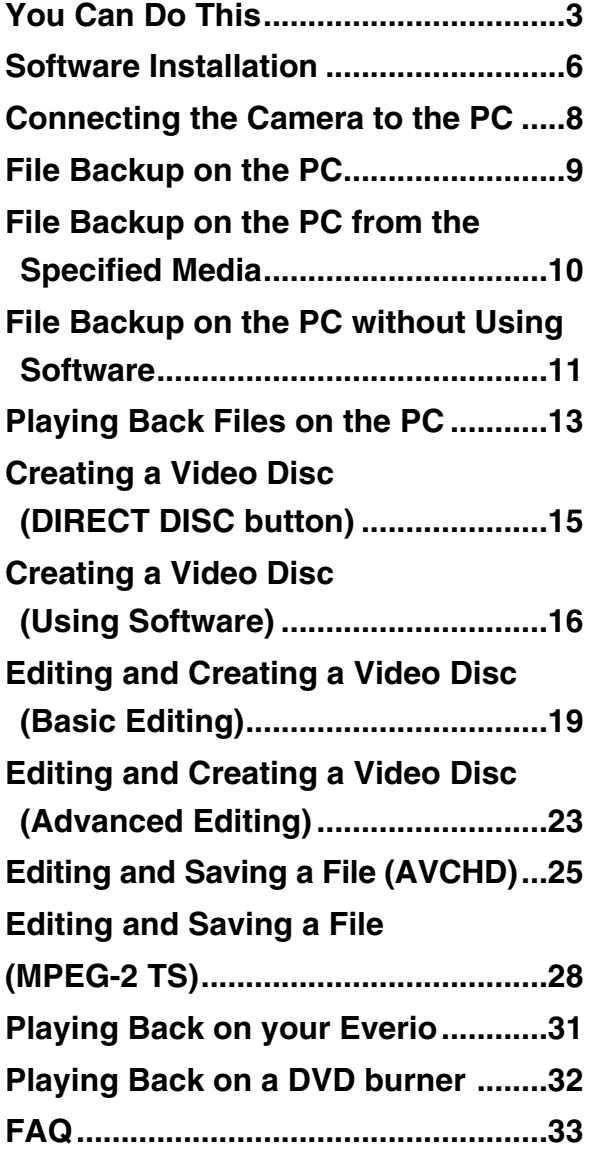

## **[For Macintosh Users](#page-33-0)**

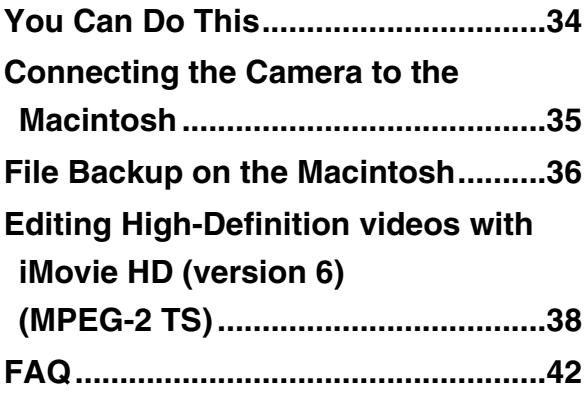

## **[For All Users](#page-42-0)**

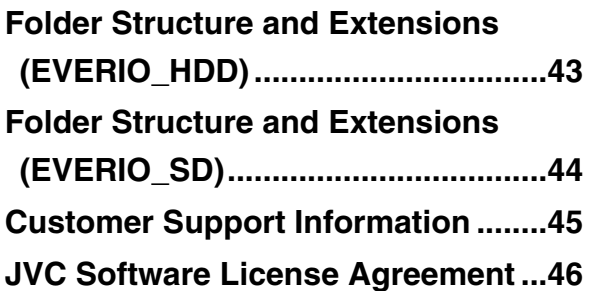

#### **Caution**

- The supplied software does not support x.v.Color™ for video in MPEG-2 TS format. If you wish to edit videos in MPEG-2 TS format on a computer, set the [x.v.Color] to [OFF] in the video menu on your Everio before the recording. For recording and editing videos in AVCHD format, you can select [ON] or [OFF].
- The i.LINK Connection cannot be used to import recorded files. Use the USB Connection.

#### **Preparation**

#### ◆**For Windows users**

- Install the software included in the provided CD-ROM (p. 6).
- To create a Blu-ray disc
- ➡Use a recordable Blu-ray disc drive.

• To create a high definition DVD (AVCHD disc) or a DVD video disc with standard picture quality

➡Use a recordable DVD drive.

#### ◆**For Macintosh users**

- Install the software included in the provided CD-ROM (p. 38) to view the backed up file in QuickTime Player or to edit in iMovie HD or Final Cut Pro.
- Use commercially available software to edit video or create a disc.

#### **To play back a video disc**

#### ◆**To play back a Blu-ray disc**

➡Use a commercially available Blu-ray disc player etc.

#### ◆**To play back an AVCHD video disc**

➡Use a DVD burner (CU-VD50, sold separately), commercially available device and software (the supplied PowerDVD, etc.) that supports AVCHD format. If you insert the disc into other device, you may not be able to remove it.

#### ◆**To play back a DVD video disc**

- ➡Use a commercially available DVD player etc. (With some device, correct playback may not be possible.)
- ◆**To play back a DVD created using a DVD burner (CU-VD50/CU-VD40, sold separately)**
- ➡If you save video in MPEG-2 TS format onto a DVD using the Power2Go software that is included with the DVD burner, you can create an MPEG-2 TS disc. This is not an AVCHD disc. To play back the disc, use a DVD burner. If you insert the disc into other device, you may not be able to remove it.

Concerning operation, refer to the instruction manual supplied with the devices.

#### <span id="page-2-0"></span>**Windows® 1 You Can Do This**

After recording video or still images, you can save them onto your computer and use the supplied software to play back, edit or create discs.

#### ■ Saving, playback, copying and editing is easy with PowerCinema

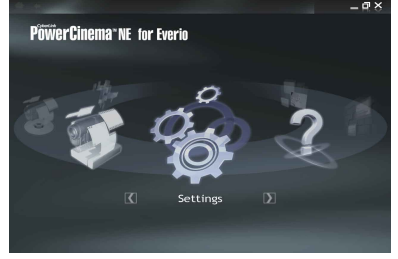

**[Settings]** You can set each item in detail.

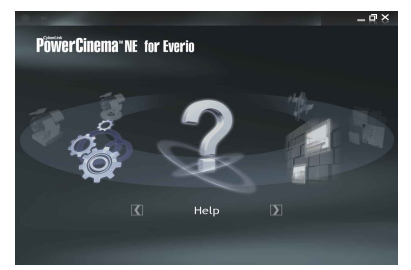

**[Help]** You can view detailed instructions on the Internet.

#### l **DIRECT BACK UP: Easy save operation from your Everio**

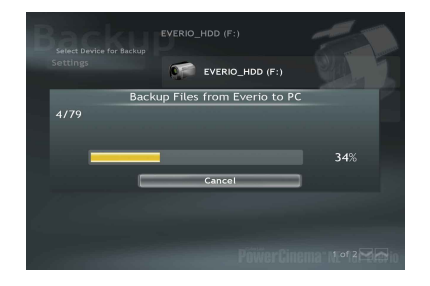

You can save the videos that you have recorded onto your computer by pressing DIRECT BACK UP button.

#### l **Backup: Save operation from your computer**

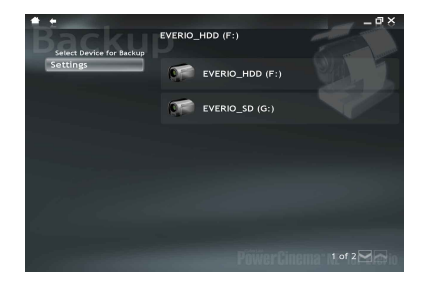

You can select HDD of the camera or microSD card and save the newly recorded videos onto your computer.

#### l **DIRECT DISC: Saving on a DVD with an operation from your Everio**

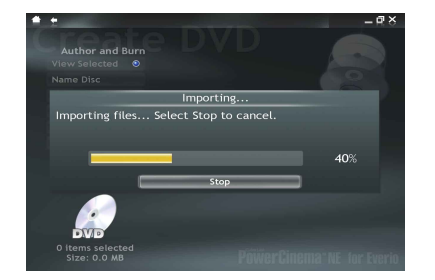

You can save the newly recorded videos on a DVD and create an AVCHD disc by pressing DIRECT DISC button.

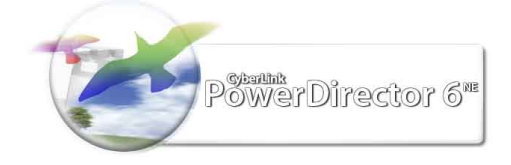

#### ■ Playing back a disc with PowerDVD

You can play back DVD video discs and AVCHD discs that you have created.

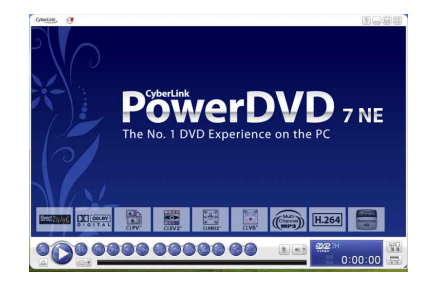

You can play back AVCHD discs or DVD videos with standard picture quality.

(You cannot play back Blu-ray discs or MPEG-2 TS discs.)

#### ■ Make the most of your still images with Digital Photo Navigator!

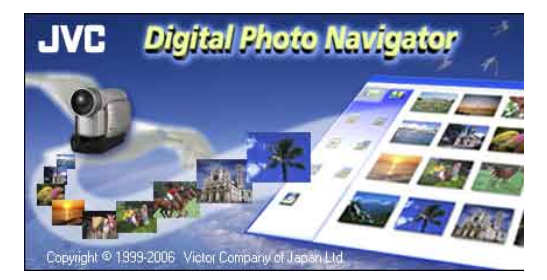

#### l **[Advanced Functions] for creating discs or editing**

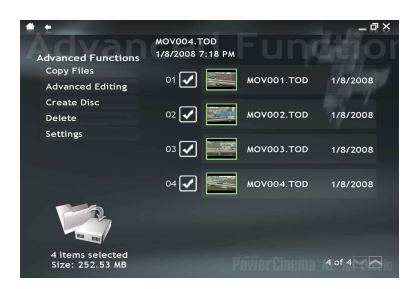

#### **[Copy Files]**:

You can select and copy the desired video file.

#### **[Advanced Editing]**:

You can select the desired video file and edit it with PowerDirector.

#### **[Create Disc]**:

 You can select the desired video file and create a disc with PowerProducer. You can also create Blu-ray discs.

#### **[Delete]**:

You can select and delete video files that you no longer require. (You cannot delete files in the camera.)

#### **<NOTES>**

- If you are having trouble operating the supplied software, contact customer support (p. 45).
- For details on how to create a disc for videos that you have edited on your computer, see the following web site:

http://www2.cli.co.jp/products/ne/

#### n **Edit with PowerDirector!** n **Create a disc with PowerProducer!**

PowerProducer 4

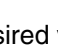

#### **System Requirements**

#### **OS:**

Either one of the following OS should be pre-installed (32-bit):

- Windows® XP Home Edition (SP2)
- Windows® XP Professional (SP2)
- Windows Vista® Home Basic
- Windows Vista® Home Premium

#### **CPU:**

- Intel® Pentium® 4, at least 3.2 GHz
- Intel® Pentium® M, at least 1.8 GHz
- (Intel® CoreTM Duo, at least 1.66 GHz recommended)

#### **(For editing video)**

- Intel® CoreTM 2 Duo (Recommended for editing video in MPEG-2 TS format)
- Intel® CoreTM 2 Duo at least 2.4 GHz (Recommended for editing video in AVCHD format)

#### **RAM:**

- [XP] At least 1 GB
- (2 GB or more recommended)
- [Vista] At least 2 GB

#### **Free hard disk space:**

- At least 750 MB for installation
- For creating Blu-ray disc, at least 30 GB (60 GB or more recommended)

#### **Connector:**

USB 2.0 connector

#### **Video card:**

- Intel/nVidia/ATI MPEG-2 HD DxVA compatible card
- For AVCHD format: video RAM 256 MB or more recommended
- Use the latest driver.

#### **Sound card:**

Direct Sound compatible sound card

#### **Display:**

Must be capable of displaying at least 1024 x 768 (XGA) in high color 16 bit or higher (1280 x 1024 (SXGA) or higher is recommended)

#### **<NOTE>**

• Even if your system meets the recommended requirements above, you may still experience dropped frames while playing back high definition video, or you may find that editing takes a long time. In order to use these functions more smoothly, it is recommended that you use a higher performance PC.

#### **Supplied software**

#### **CyberLink BD Solution :**

- PowerCinema NE for Everio
- PowerDirector 6 NE
- PowerProducer 4 NE
- PowerDVD 7 NE

#### **Digital Photo Navigator :**

• Digital Photo Navigator

#### <span id="page-5-0"></span>**Windows® 2 Software Installation**

#### **Preparation:**

**1**

• Quit any other software you are using. (Check that there are no other application icons on the status bar.)

#### **Load the provided CD-ROM into the PC.**

- After a moment, the [SETUP] screen appears. If the [SETUP] screen does not appear, doubleclick the CD-ROM icon in [My Computer].
- For Windows Vista®, click [Run INSTALL.EXE] on the [AutoPlay] screen, and then click [Continue] on the [User Account Control] screen. [SETUP] screen appears.

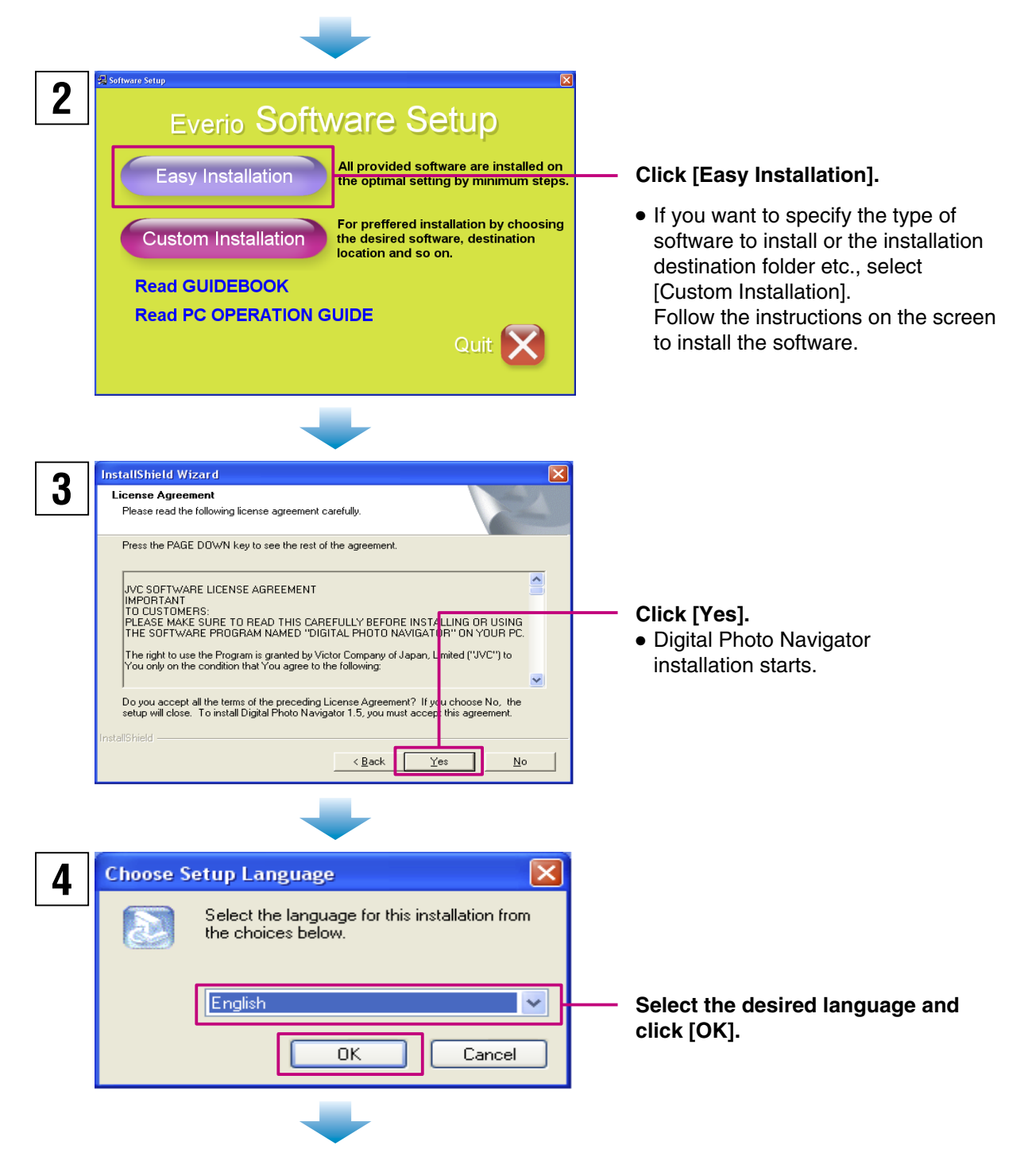

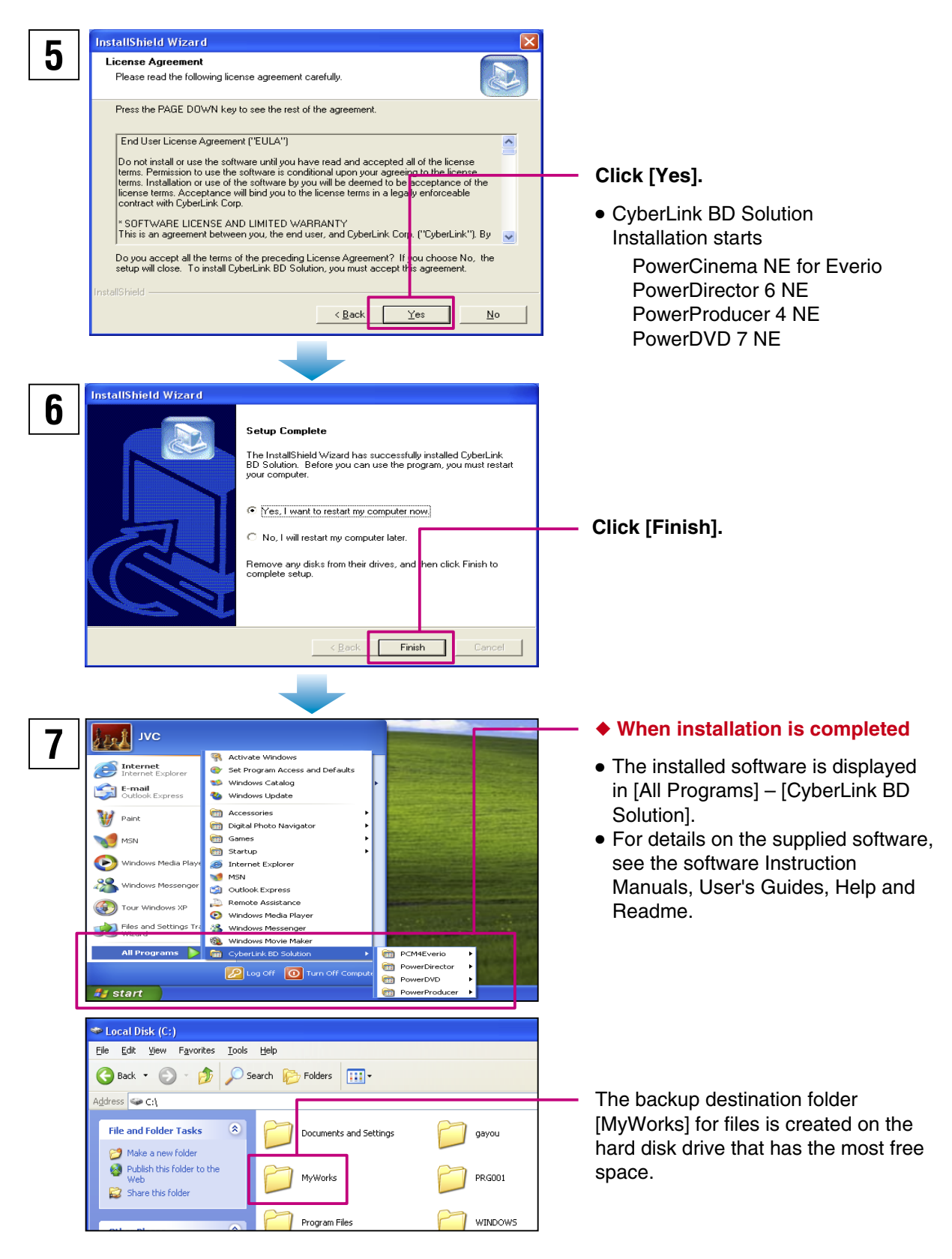

#### **<CAUTION>**

• Installing PowerDVD 7 NE will uninstall PowerDVD which supports Blu-ray Discs; therefore you cannot play back Blu-ray Discs.

#### **<NOTES>**

- If you select [Easy Installation], icons are created on your desktop for Digital Photo Navigator, PowerCinema and PowerDVD only.
- The above screens are for Windows® XP. For Windows Vista®, the screens are different.

#### <span id="page-7-0"></span>**Windows® 3 Connecting the Camera to the PC**

#### **Preparation:**

• Close the LCD monitor to turn off the camera.

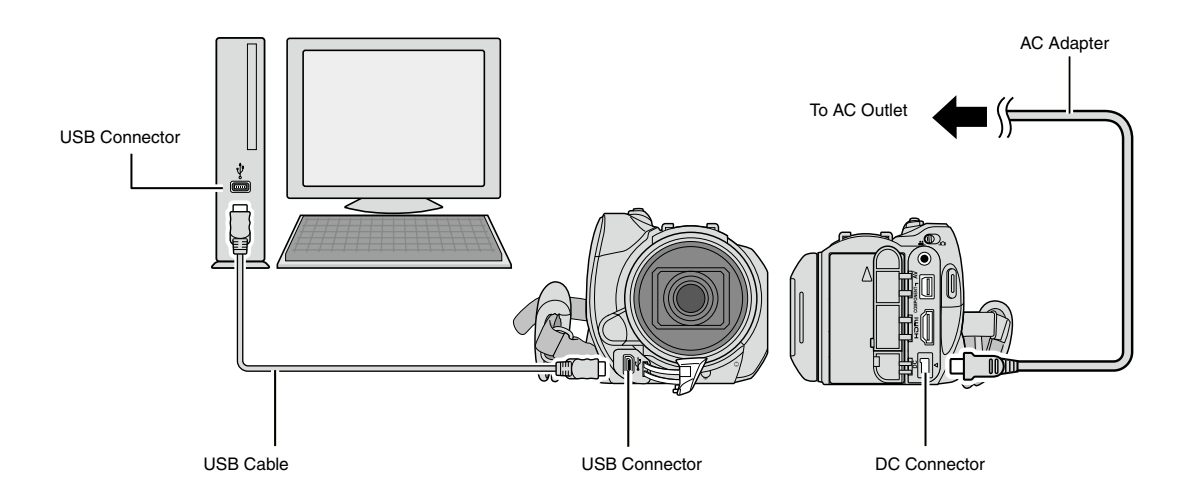

#### **<NOTES>**

- Never disconnect the USB cable while the access lamp on the camera lights or blinks.
- Do not turn off the camera when the USB cable is connected, to prevent malfunctions of the PC.
- Connect the camera directly to the PC, not through a hub.
- Do not use an extension USB cable.
- When you copy files from the PC to the recording medium on the camera, do not include any other files than those recorded on the camera.
- Do not delete, move, or rename the files and folders in the camera from the PC.

#### ◆ **When you have finished operation**

Always follow the procedures below when disconnecting the camera, or turning off the camera/PC power. Failing to do so may cause damage to the camera and PC.

- 1) Confirm that the access lamp on the camera does not light or blink. (If the access lamp lights or blinks, wait until it is turned off before proceeding.)
- 2) Double-click the [Safely Remove Hardware] or [Unplug or Eject Hardware] icon in the status bar.
- 3) Select [USB Mass Storage Device] or [USB Disk], and then click [Stop].
- 4) Click [OK].
- 5) Disconnect the USB cable.
- 6) Turn off the camera and PC.

#### <span id="page-8-0"></span>**Windows® 4-1 File Backup on the PC**

This method uses the software on the CD-ROM to back up files onto your PC.

Video files in the Everio HDD that have never been backed up onto the PC are automatically selected and backed up.

#### **Preparation:**

- Install the software.
- Connect the camera to the PC.

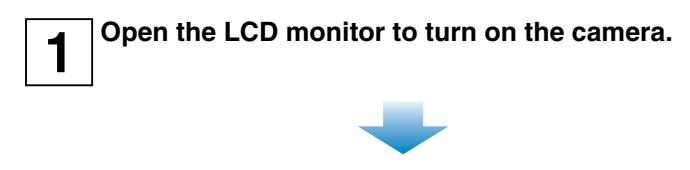

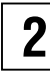

**On the camera, 2 press the DIRECT BACK UP button.**

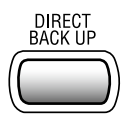

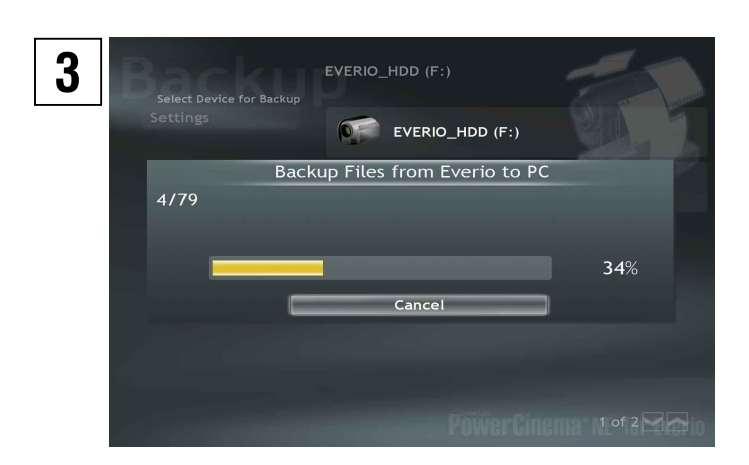

- A dialog box is displayed on the PC screen. However, you do not need to use the dialog box. File copy starts automatically.
- When the progress bar disappears, the process is complete.

#### **<NOTE>**

• When backup is performed, [EverioBackup] folder is created in the [MyWorks] folder, and the files are backed up inside these folder.

#### <span id="page-9-0"></span>**Windows® 4-2 File Backup on the PC from the Specified Media**

You can select what to copy (HDD or microSD card) and save the files that are inside onto your computer.

#### **Preparation:**

- Install the software.
- Connect the camera to the PC.

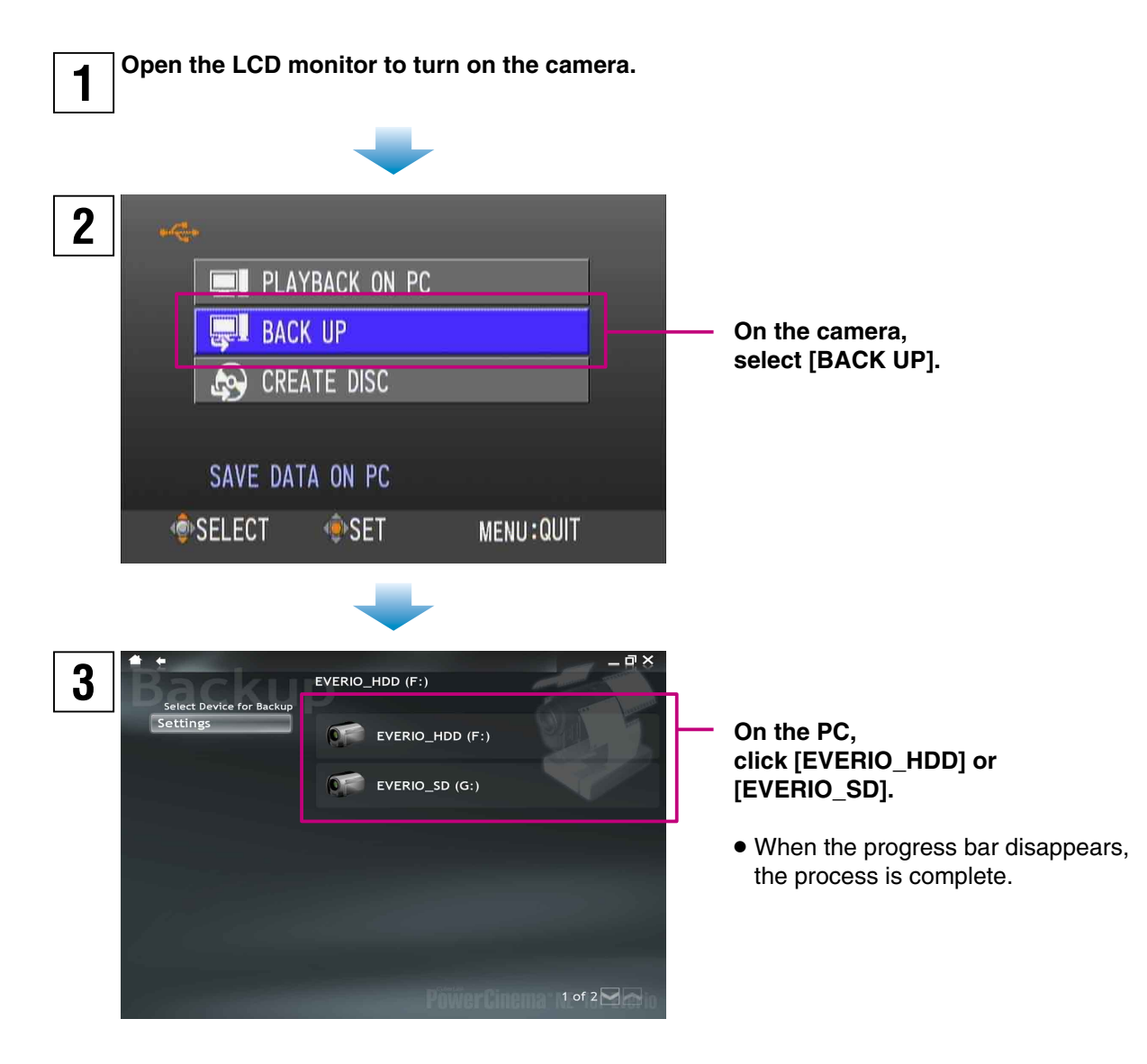

#### **<NOTE>**

• You can also select [Backup] on the PowerCinema screen. In this case, first select [PLAYBACK ON PC] on the camera.

#### <span id="page-10-0"></span>**Windows® 4-3 File Backup on the PC without Using Software**

#### **Preparation:**

• Connect the camera to the PC.

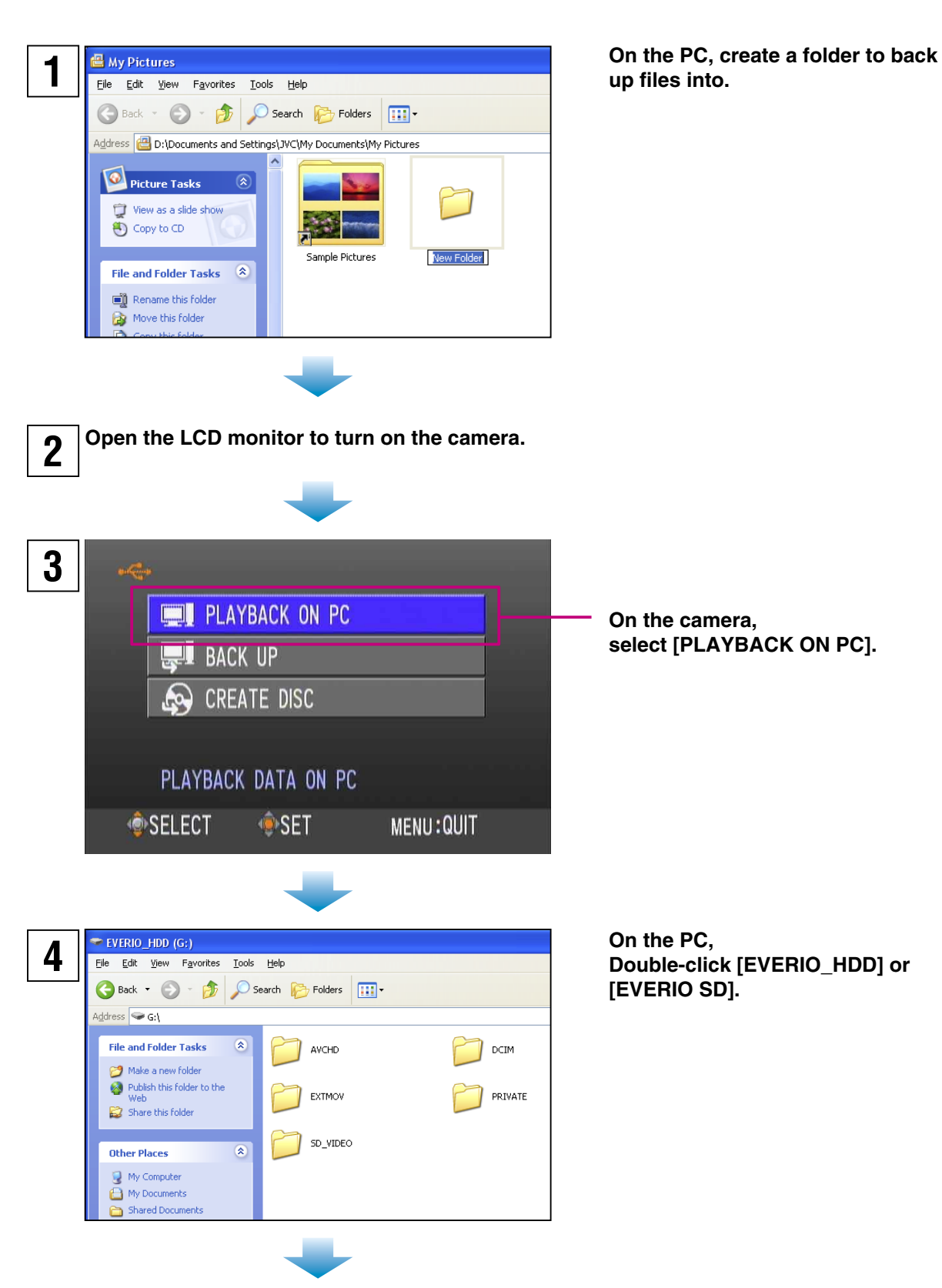

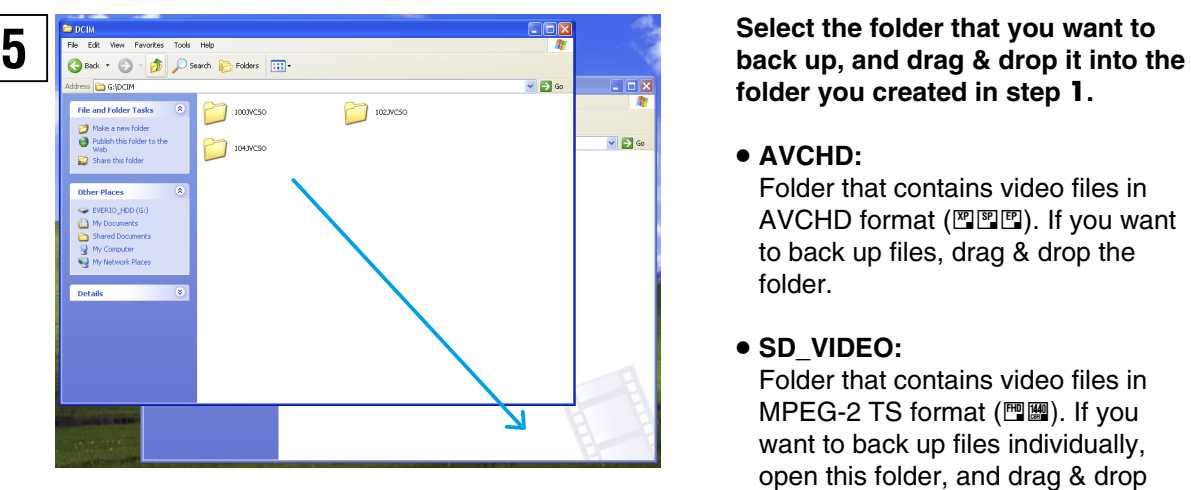

# **folder you created in step 1.**

#### • **AVCHD:**

 Folder that contains video files in AVCHD format (**图图图**). If you want to back up files, drag & drop the folder.

### • **SD\_VIDEO:**

Folder that contains video files in MPEG-2 TS format (to ). If you want to back up files individually, open this folder, and drag & drop files such as [PRG001] one by one.

#### • **DCIM:**

Folder that contains still image files. If you want to back up files individually, open this folder, and drag & drop files such as [PIC\_0001.JPG] one by one.

#### **<NOTES>**

- For further details on the use of folders, see pages 43-44.
- The above screens are for Windows® XP. For Windows Vista®, the screens are different.

#### <span id="page-12-0"></span>**Windows® 5 Playing Back Files on the PC**

#### **Preparation:**

- Install the software.
- Connect the camera to the PC.

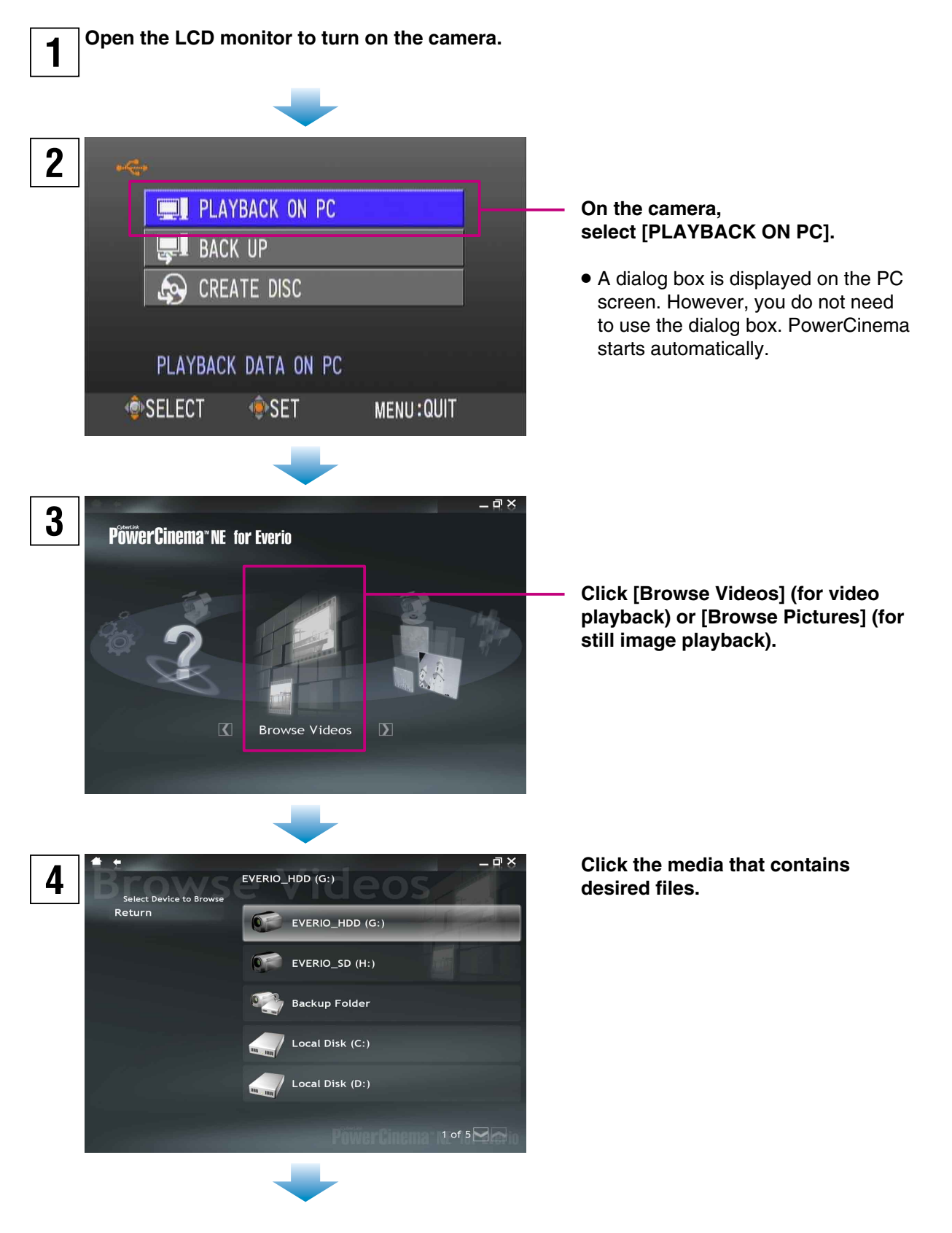

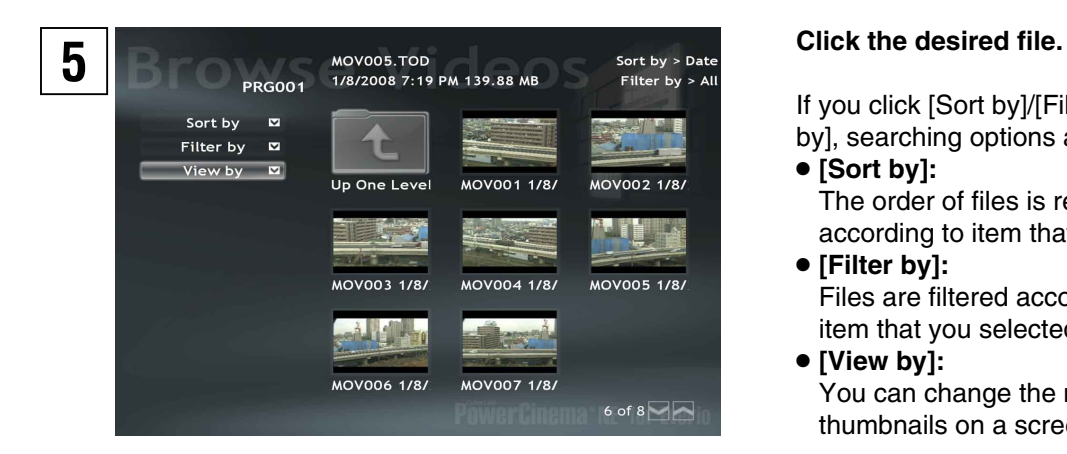

If you click [Sort by]/[Filter by]/[View by], searching options are displayed.

- **• [Sort by]:** The order of files is rearranged according to item that you selected.
- **• [Filter by]:** Files are filtered according to the item that you selected.
- **• [View by]:** You can change the number of thumbnails on a screen.

For more information on detailed operations of the software, refer to their Read me or CyberLink web site.

#### <span id="page-14-0"></span>**Windows® 6-1 Creating a Video Disc (DIRECT DISC button)**

You can use the DIRECT DISC button to save videos on a DVD. The videos in the Everio HDD that you have not previously saved on a DVD with this operation are selected automatically and saved.

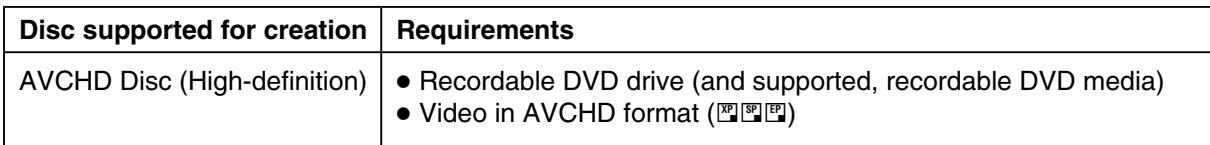

#### **Preparation:**

- $<sup>1</sup>$  Install the software.</sup>
- $\circledR$  (Everio) Set the mode switch to  $\bullet$ .

• PowerCinema starts**.**

**1 Press the DIRECT DISC button.** 

- $\circledcirc$  (Everio) Set [STREAM FORMAT] to [AVCHD] in the [BASIC SETTINGS].
- % (Everio) Connect the camera to your computer and turn the power back on again (p. 8).

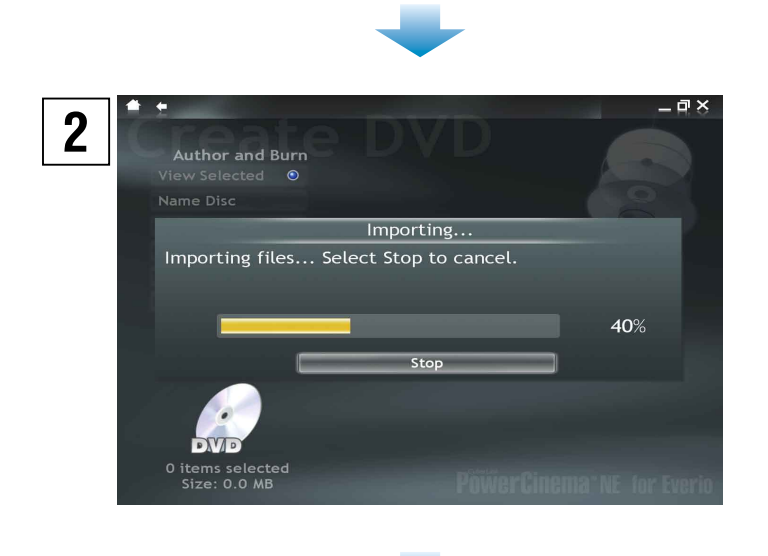

#### **Set a new DVD.**

- A dialog box is displayed on the PC screen. However, you do not need to use the dialog box. File copy starts automatically.
- When the progress bar disappears, the process is complete.

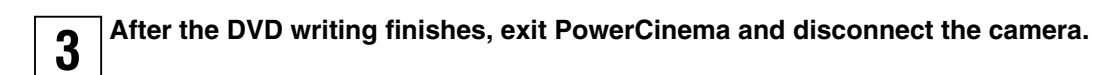

#### <span id="page-15-0"></span>**Windows® 6-2 Creating a Video Disc (Using Software)**

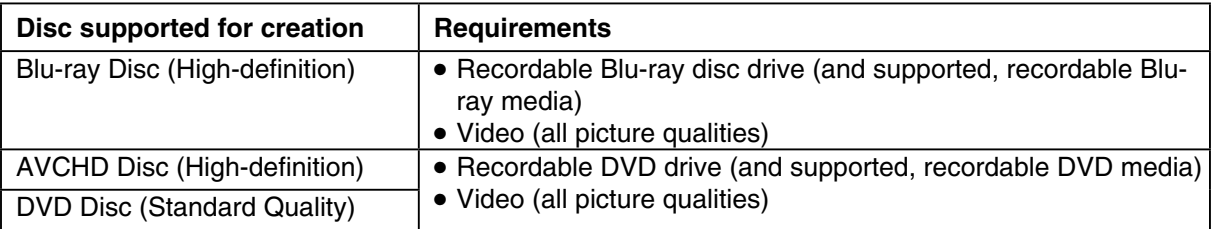

#### **Preparation:**

• Install the software.

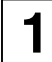

**Double-click the PowerCinema icon.**

• PowerCinema starts.

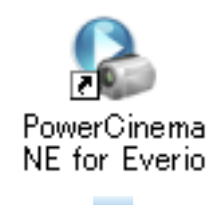

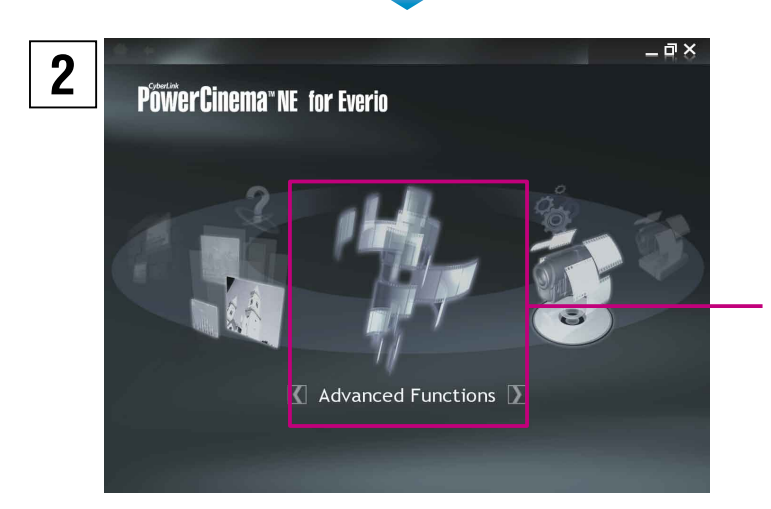

#### **Click [Advanced Functions].**

• If you do not know which operation to perform, click [Help]. To use [Help], your computer needs to be connected to the Internet.

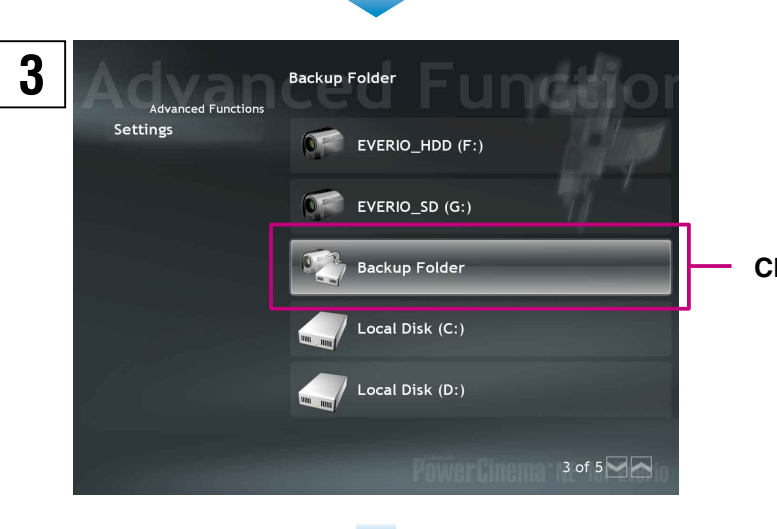

**Click [Backup Folder].** 

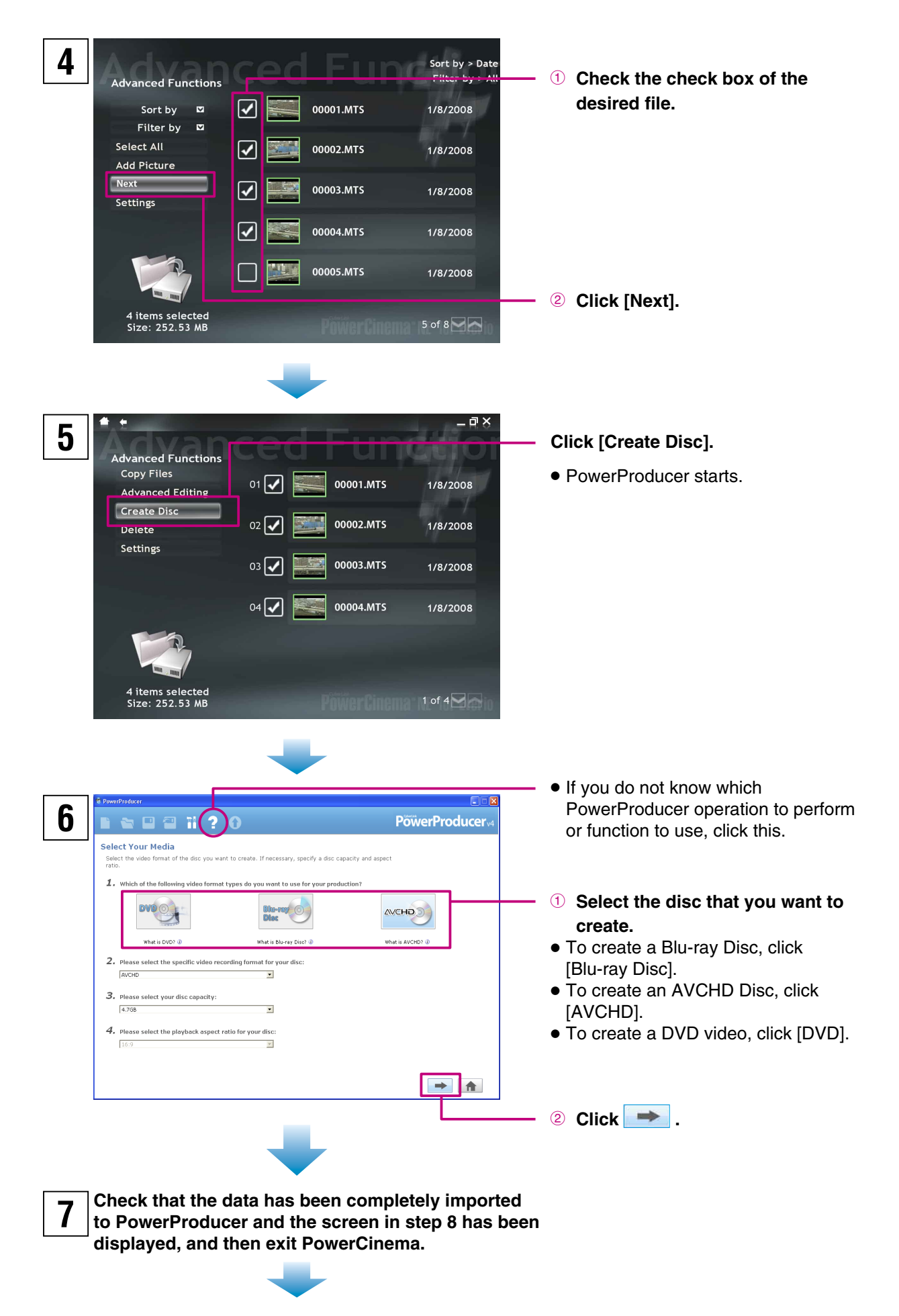

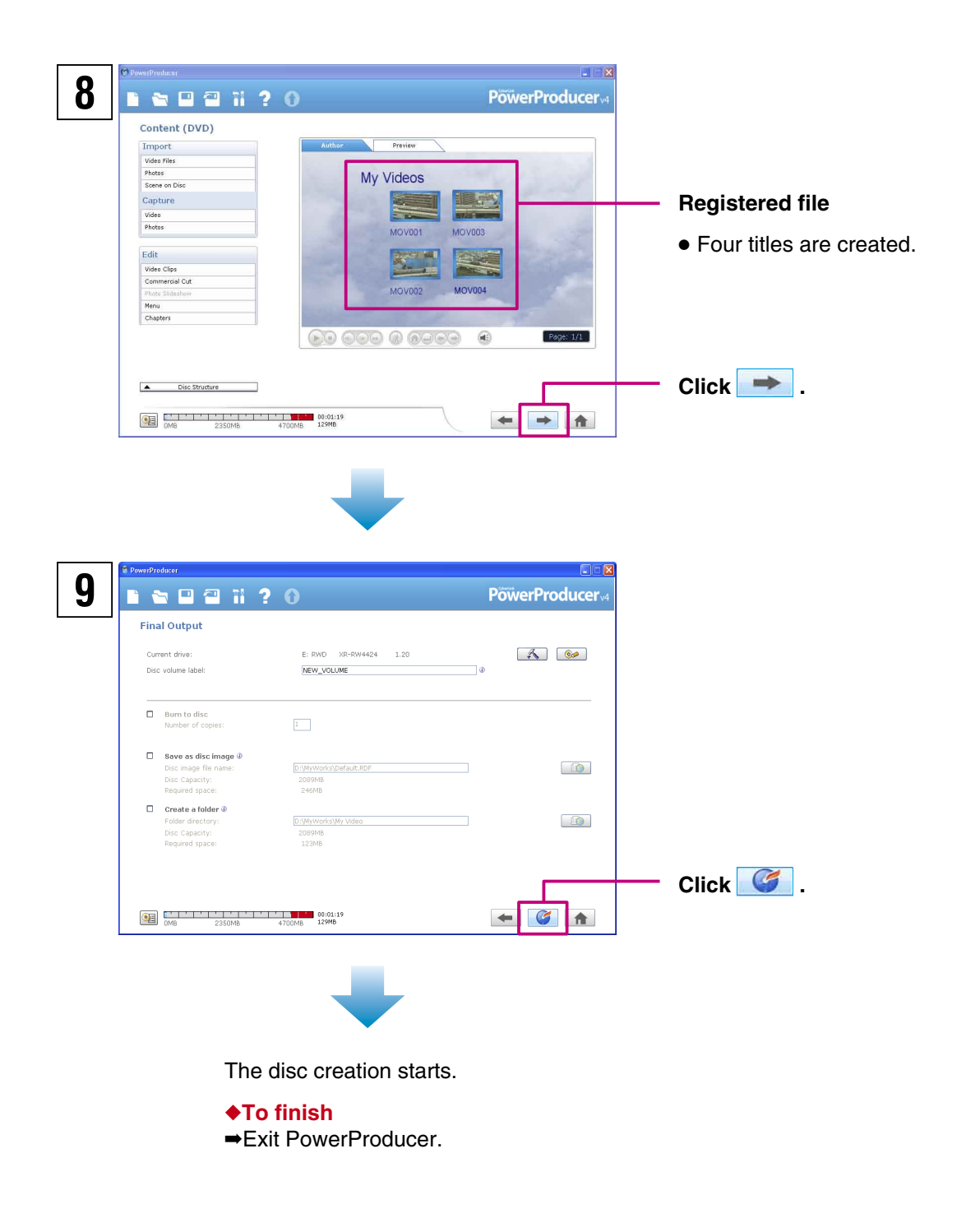

#### **<NOTES>**

- Video conversion can take a long time when creating a DVD video, or when creating an AVCHD disc using  $\text{mg}$  quality video. Video quality is also degraded.
- Video quality is degraded from high-definition to standard when creating a DVD.
- Depending on the type of commercially available player or recorder, some discs created on a computer may not play back correctly.
- Depending on the type of computer, it may take more than 10 times the normal time taken to write a video.
- Depending on the type of computer, the computer may fail to erase recorded discs. If this occurs, use [Disc Utilities] – [Erase a Disc] in PowerProducer to erase the discs before use.
- Use the type of disc recommended by the drive manufacturer.

#### <span id="page-18-0"></span>**Windows® 7-1 Editing and Creating a Video Disc (Basic Editing)**

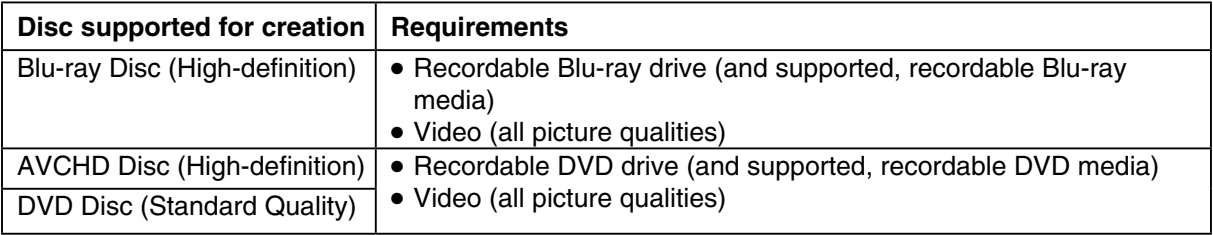

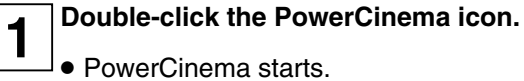

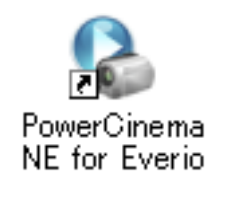

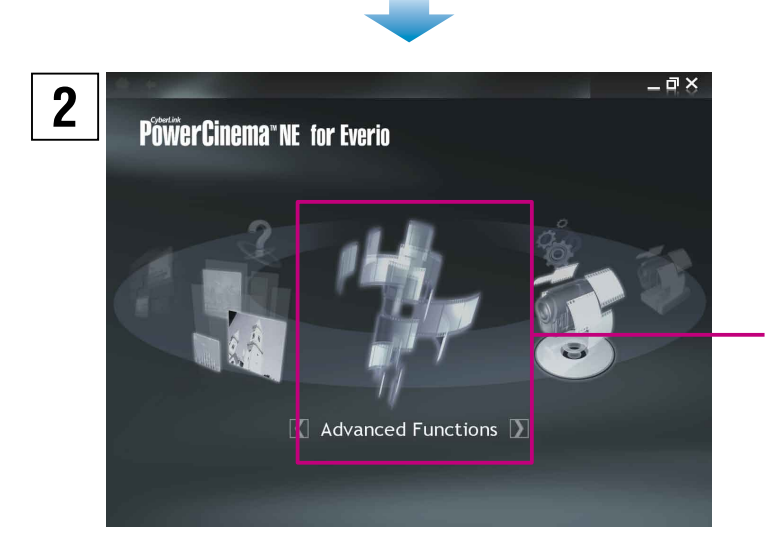

### **Click [Advanced Functions].**

• If you do not know which operation to perform, click [Help]. To use [Help], your computer needs to be connected to the Internet.

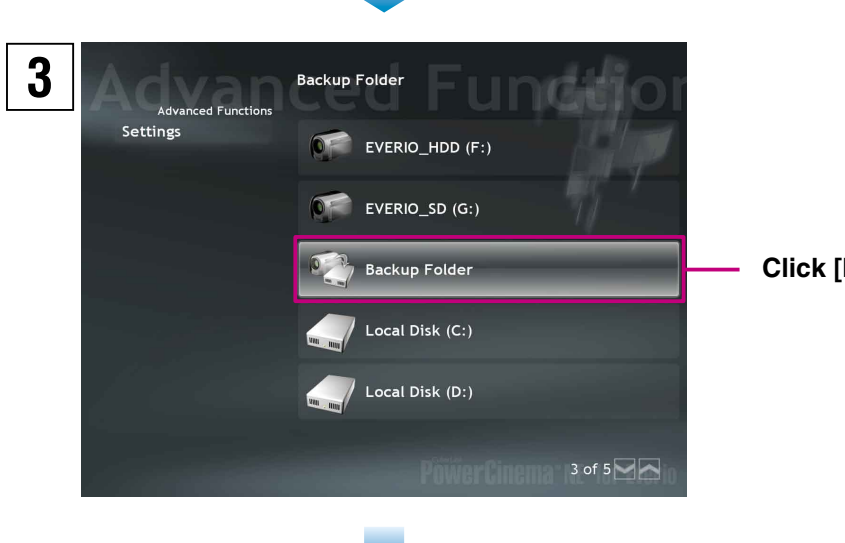

**Click [Backup Folder].** 

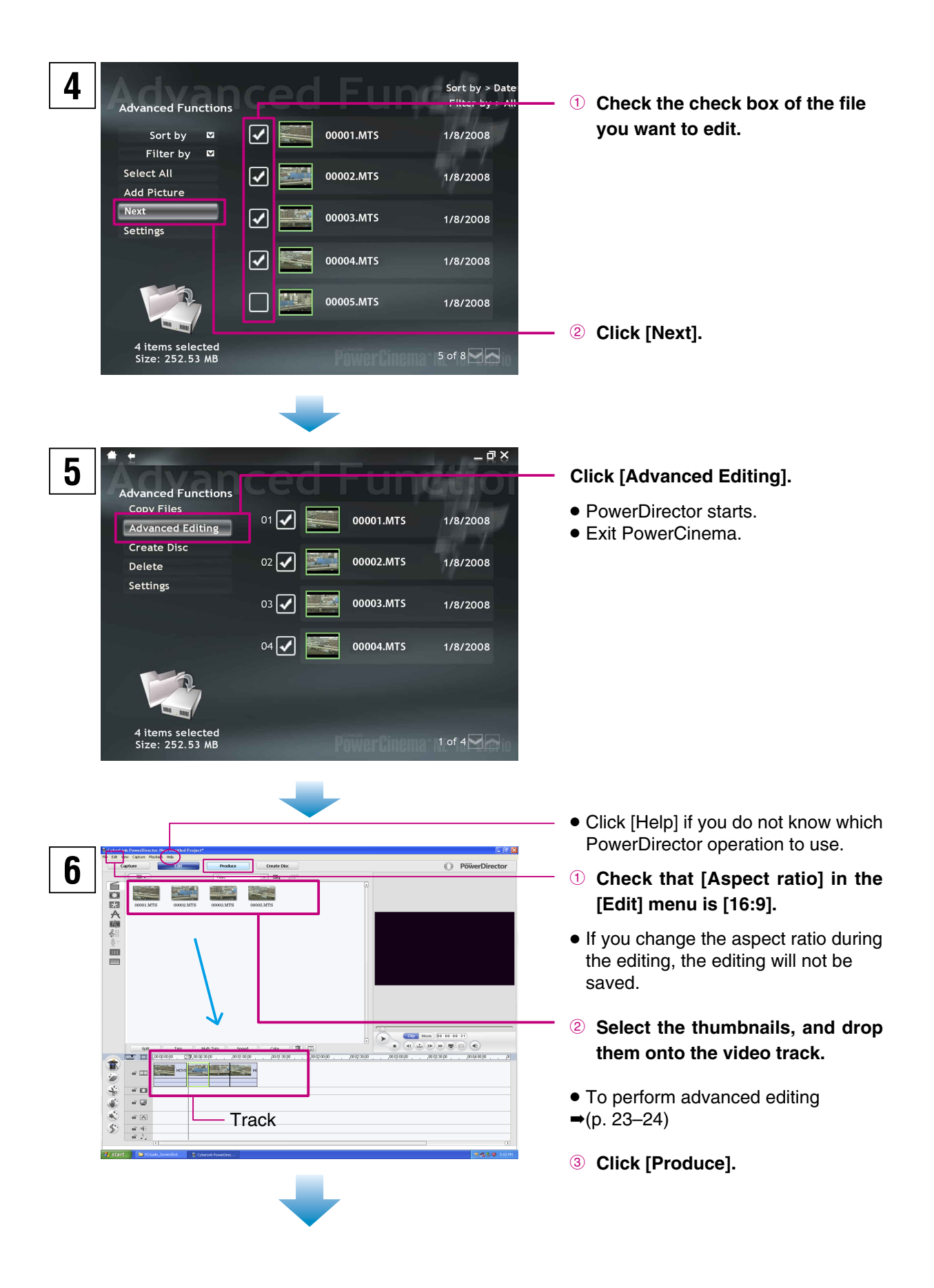

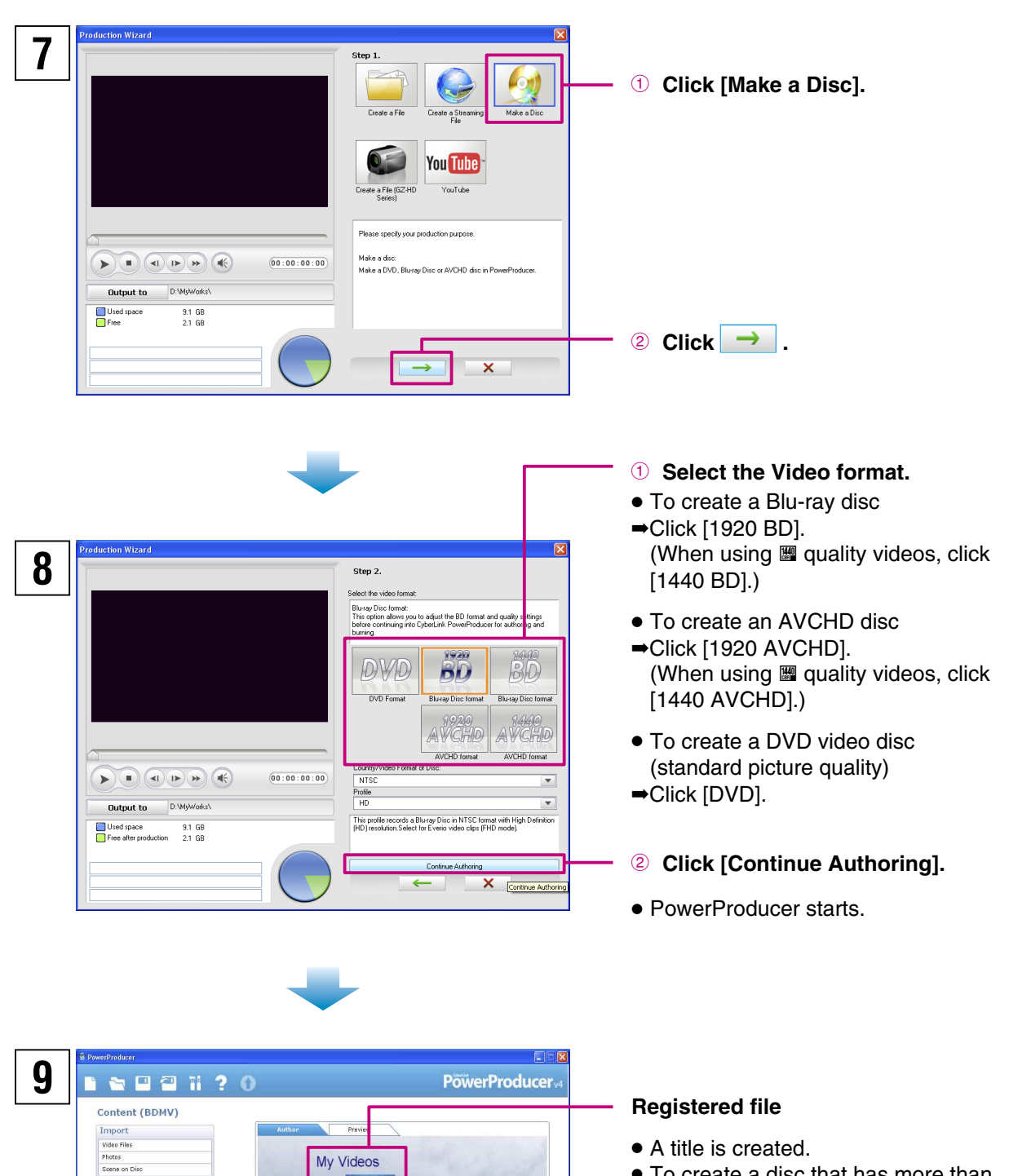

- To create a disc that has more than 2 titles
- ➡Click [Video Files] in the [Import] menu to import the edit source file you have saved (p. 25, 28).

 $Click \rightarrow$ .

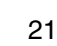

 $\rightarrow$ 在

扉

 $\left| \cdot \right|$ 

芦

00000000

**Capture** Photos

 $\overline{\text{E}}\text{dit}$ Video Clips<br>Commercial Cut Menu<br>Chapters

 $\sim$ 

Disc Structure

ME OMB 12116MB 24232MB 319MB

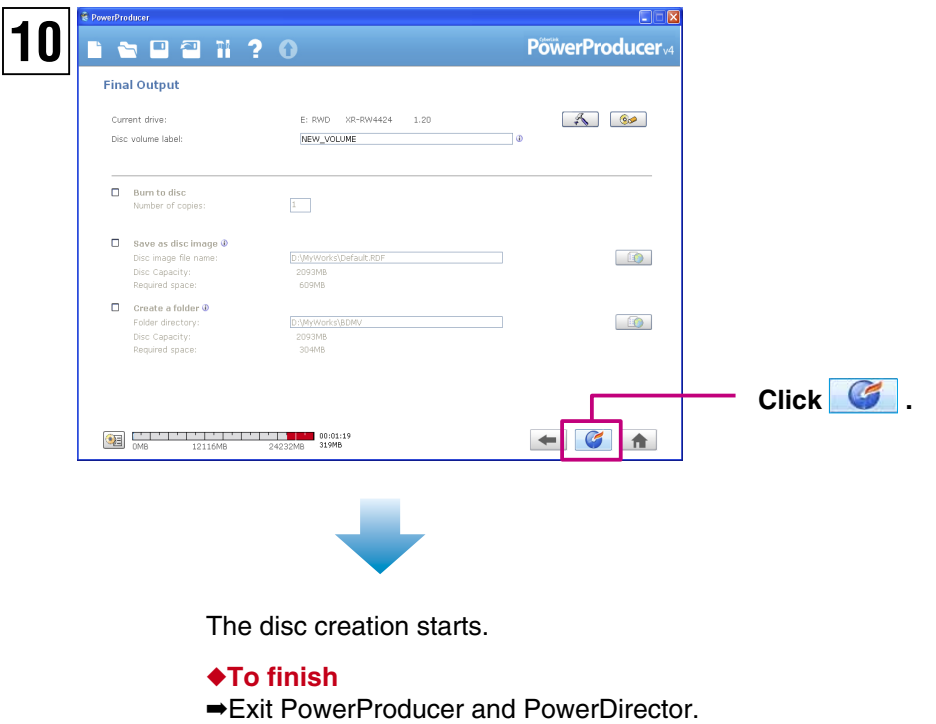

#### **<NOTES>**

- Video conversion can take a long time when creating a DVD video, or when creating an AVCHD disc using **P** a quality video. Video quality is also degraded.
- Video quality is degraded from high-definition to standard when creating a DVD.

#### <span id="page-22-0"></span>**Windows® 7-2 Editing and Creating a Video Disc (Advanced Editing)**

You can use the wide range of functions in PowerDirector to perform full-scale editing of your videos. Even with just a small amount of editing, you can completely change how your videos look.

#### **Inserting Transitions (scene changes)**

This function makes the transition of scenes appear natural.

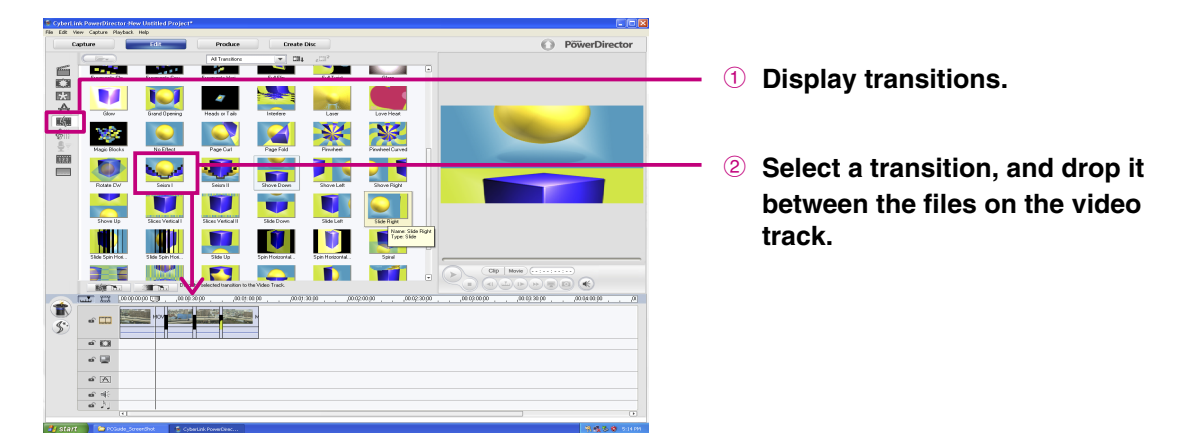

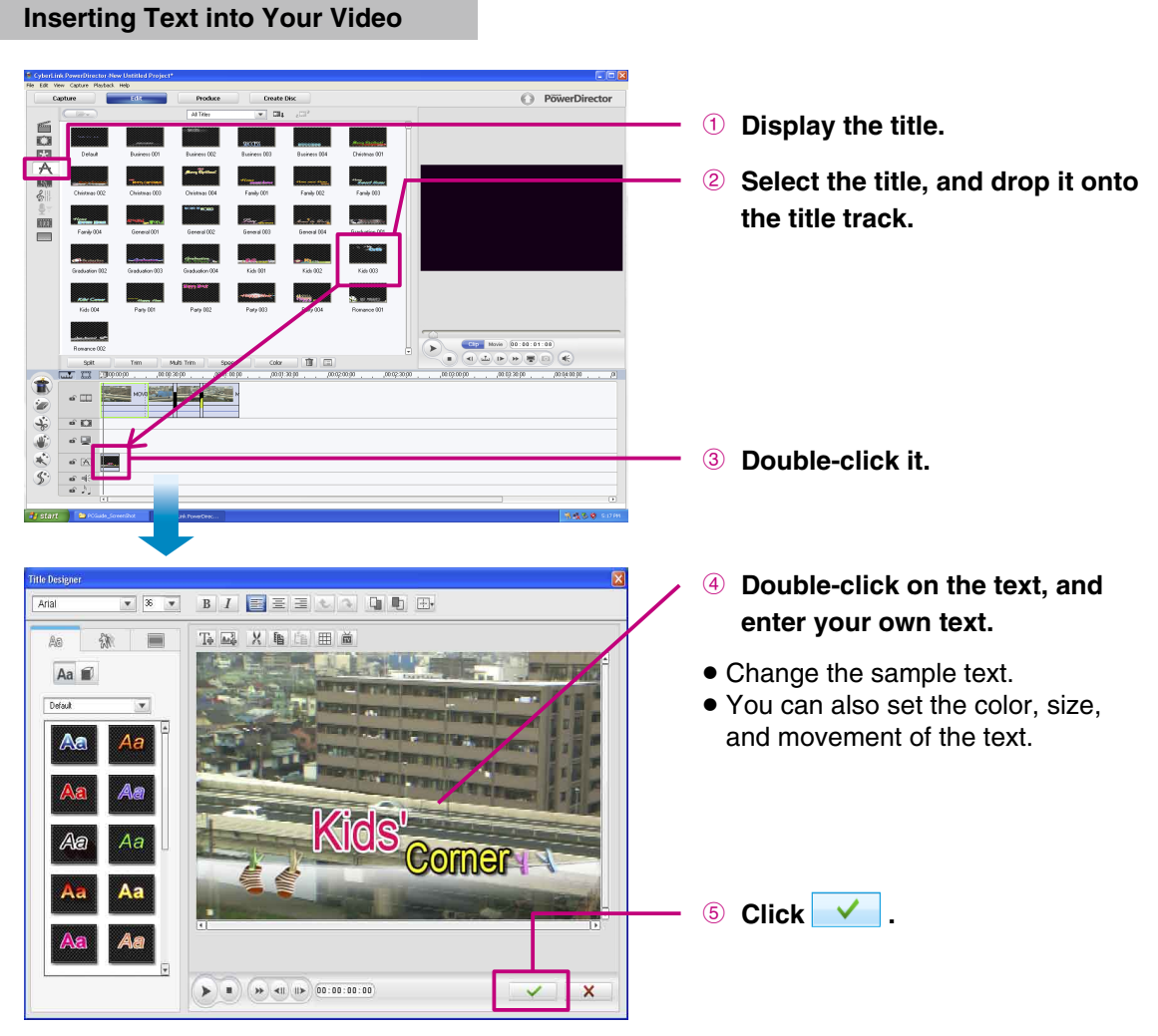

#### **Trimming**

If there are unwanted sections at the start or end of a scene (clip), you can delete those unwanted sections.

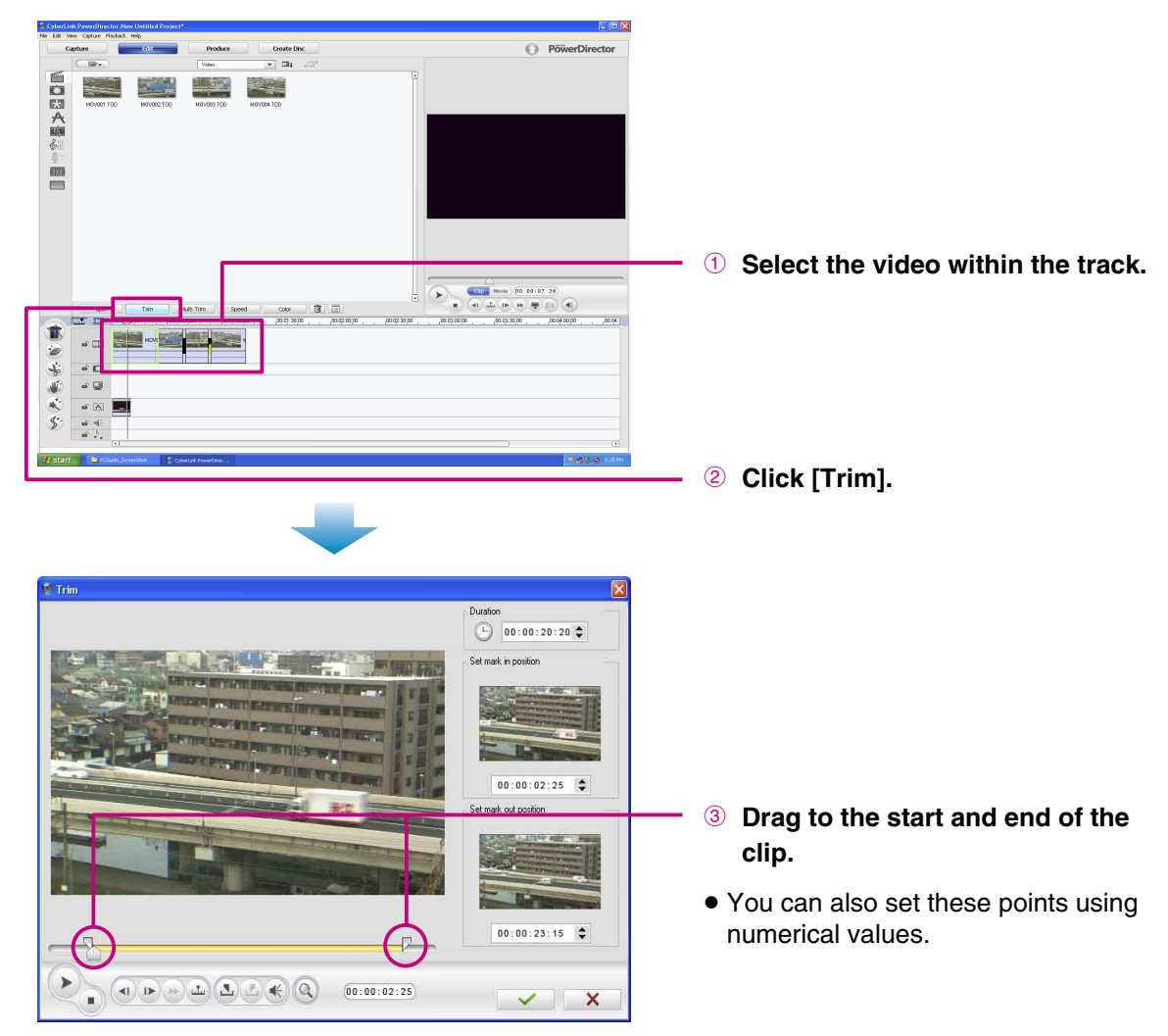

#### **Other Functions**

PowerDirector also features many other exciting functions. For more information on operations of the software, see the the supplied User's Guide.

#### ◆**Adding Effects**

- ➡Effects
- ◆**Moving photographs within videos**  $\rightarrow$ PiP

## ◆**Using a sound file as BGM**

 $\rightarrow$ BGM

#### **<NOTE>**

• While editing, always remember to frequently save the changes using [Save] in the [File] menu.

#### <span id="page-24-0"></span>**Windows® 8-1 Editing and Saving a File (AVCHD)**

You can edit and save video files in AVCHD format. Edited files can be also saved on a video disc (p. 21).

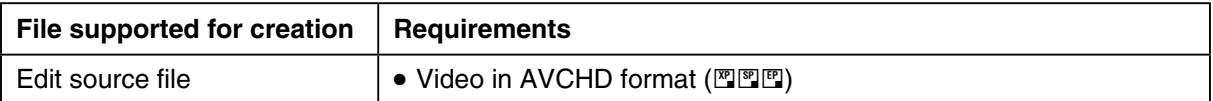

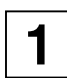

#### **Double-click the PowerCinema icon.**

**1** Pouble-Click the Power

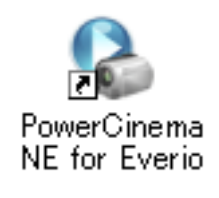

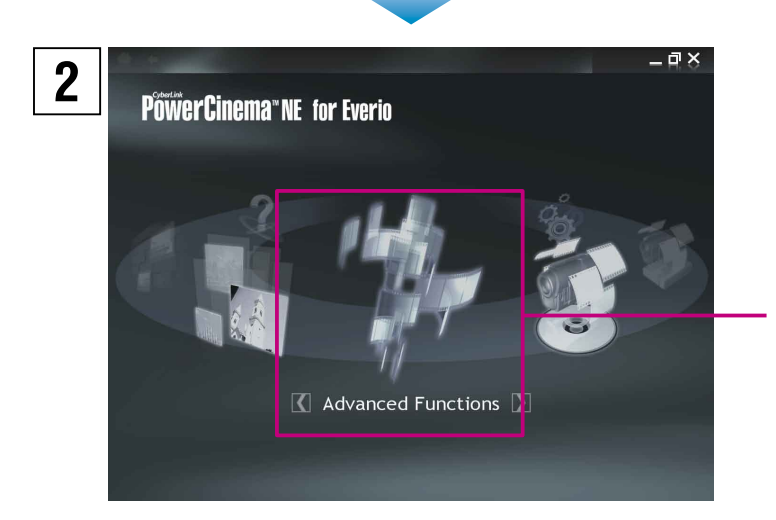

#### **Click [Advanced Functions].**

• If you do not know which operation to perform, click [Help]. To use [Help], your computer needs to be connected to the Internet.

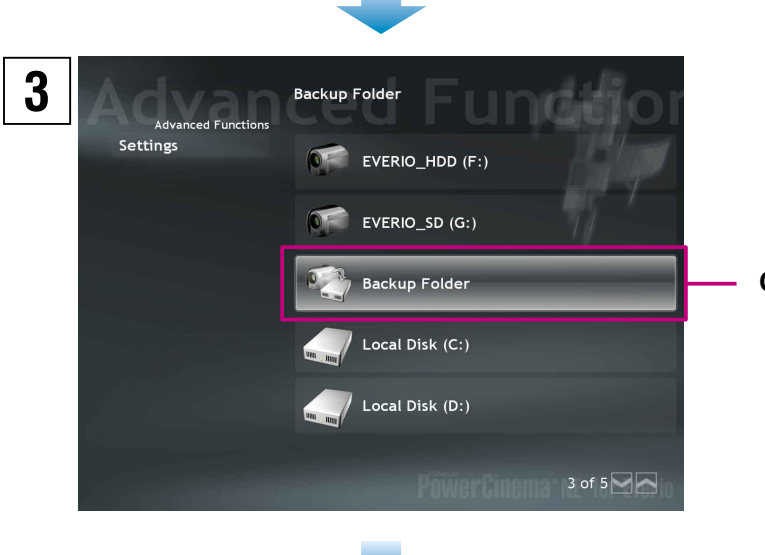

**Click [Backup Folder].** 

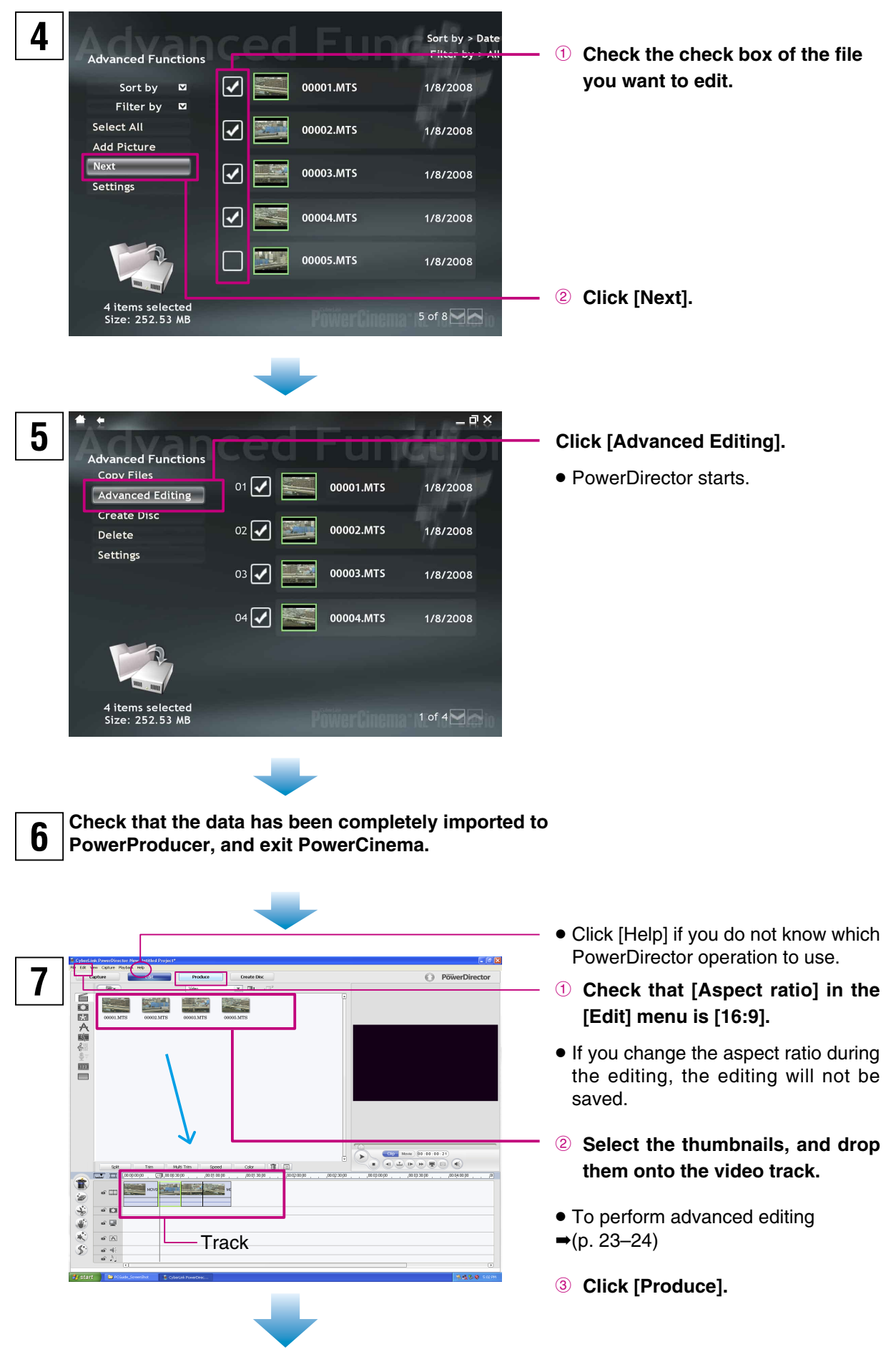

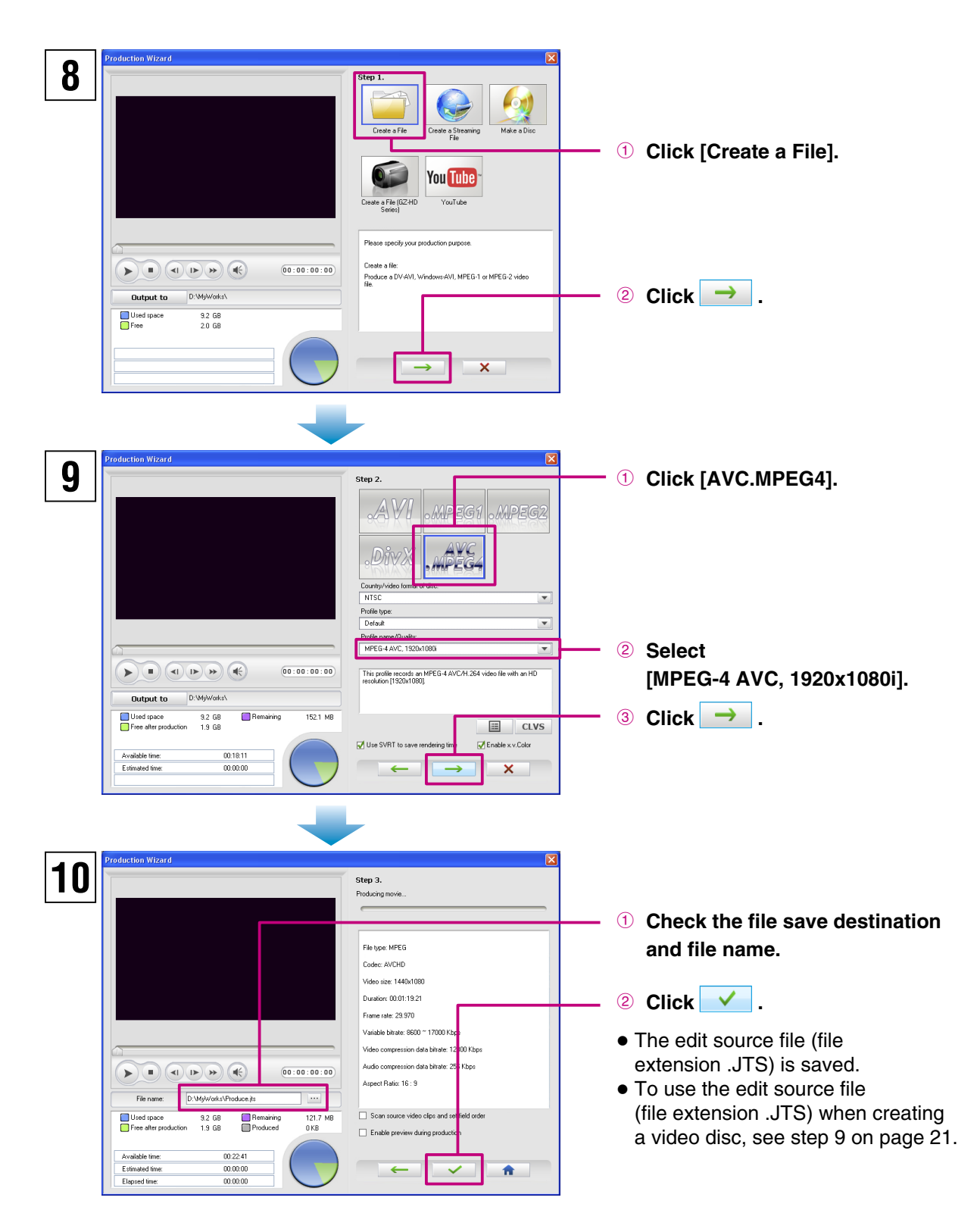

#### **<NOTES>**

- Depending on the performance and condition of your computer, the PowerDirector preview display may not play back smoothly.
- The preview display is for checking the video while you are editing. Therefore, the picture quality is lower than the actual video picture quality.
- Screens and descriptions in the PowerDirector help files match the packaged version of PowerDirector. Therefore, some functions that do not operate in the version of PowerDirector included with your Everio may be shown.
- The edit source file (file extension .JTS) can be used with PowerCinema, PowerDirector and PowerProducer.

#### <span id="page-27-0"></span>**Windows® 8-2 Editing and Saving a File (MPEG-2 TS)**

You can edit and save video files in MPEG-2 TS format. Edited files can be also saved on a video disc (p. 21).

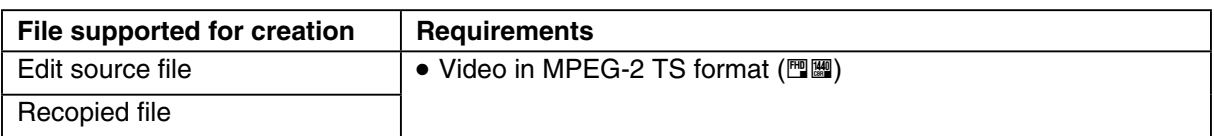

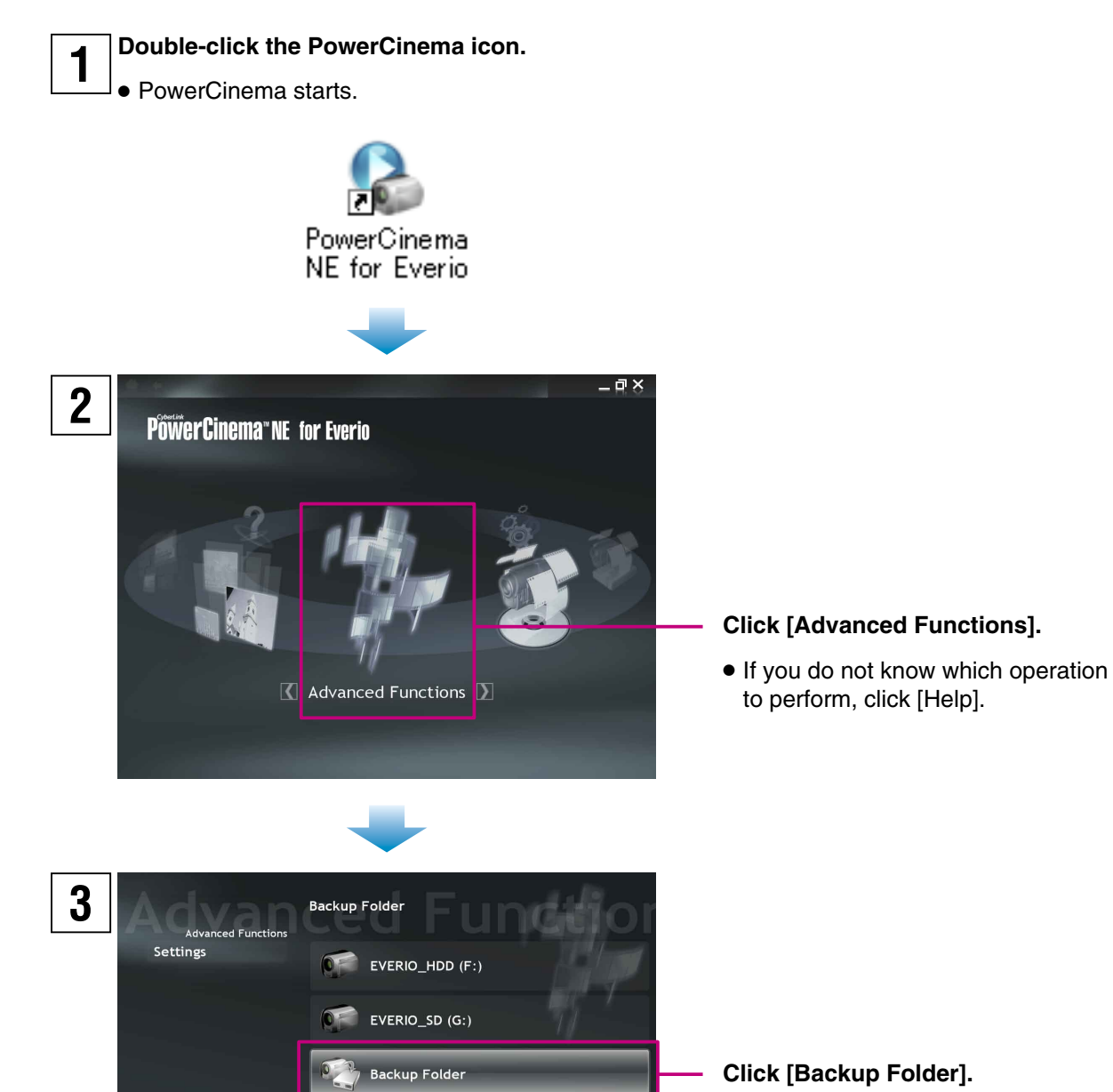

 $3 of 5$ 

Local Disk (C:)

Local Disk (D:)

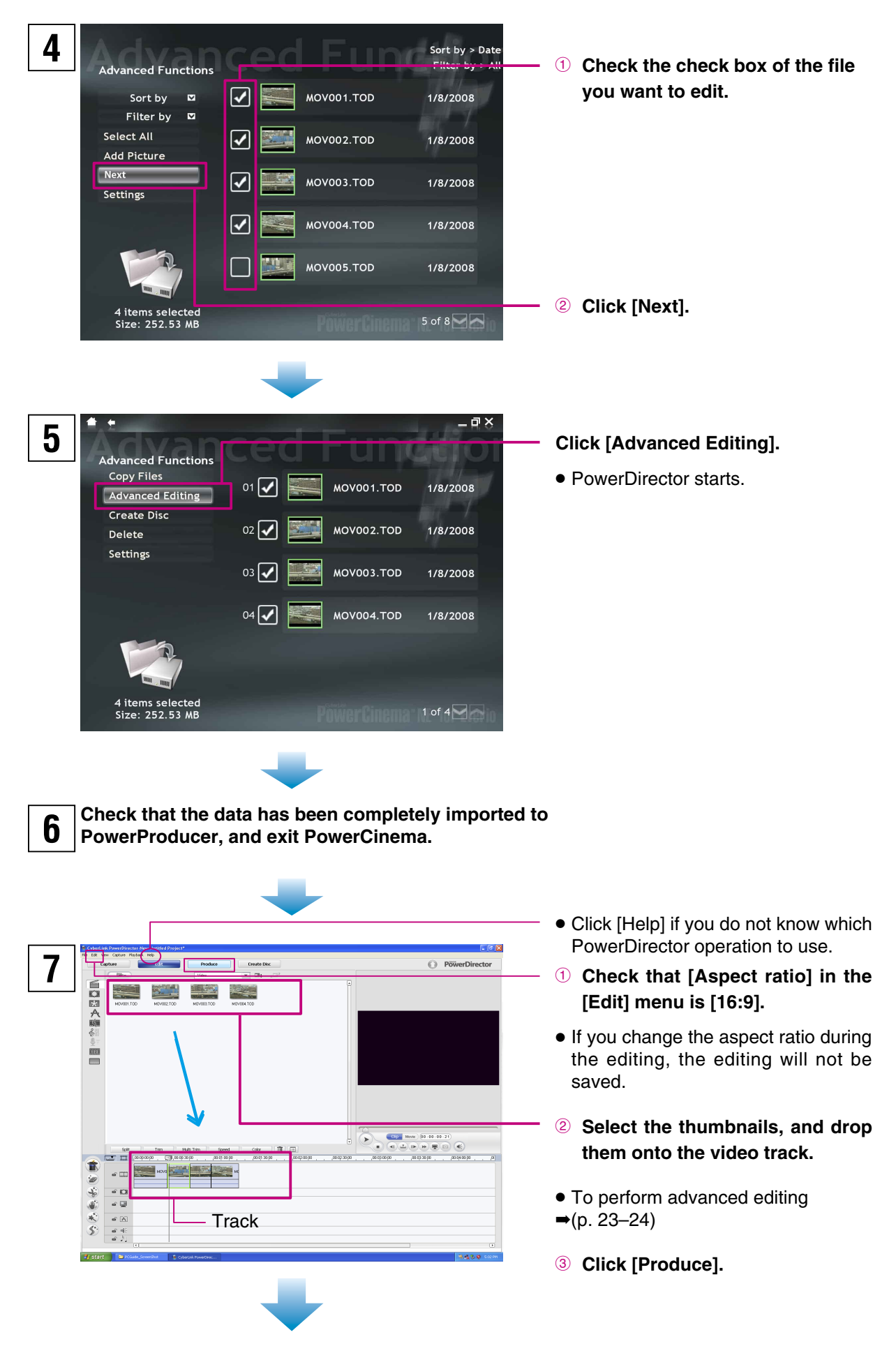

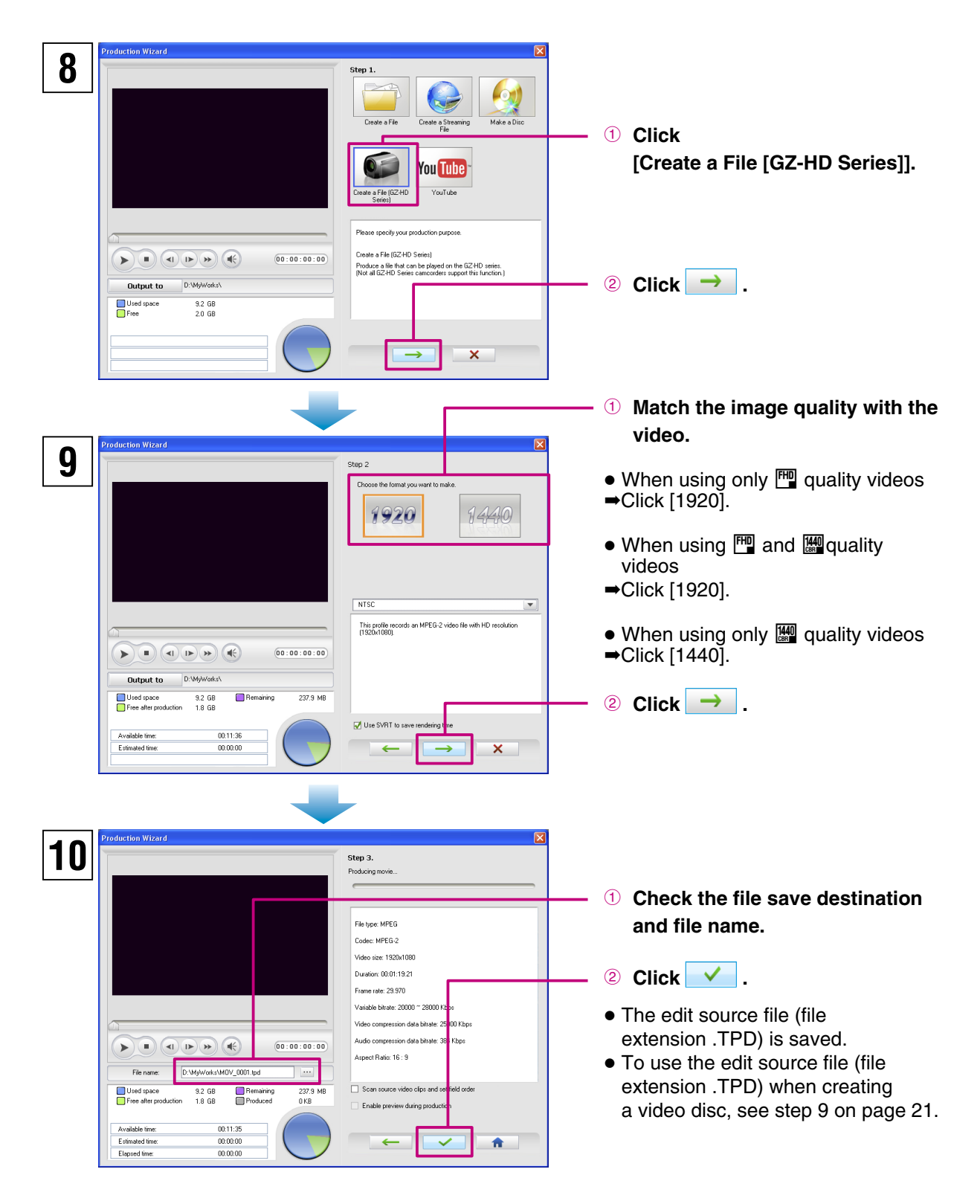

#### **<NOTES>**

- Depending on the performance and condition of your computer, the PowerDirector preview display may not play back smoothly.
- The preview display is for checking the video while you are editing. Therefore, the picture quality is lower than the actual video picture quality.
- Screens and descriptions in the PowerDirector help files match the packaged version of PowerDirector. Therefore, some functions that do not operate in the version of PowerDirector included with your Everio may be shown.
- The edit source file (file extension .TPD) can be used with PowerCinema, PowerDirector and PowerProducer.

#### <span id="page-30-0"></span>**Windows® 9 Playing Back on your Everio**

You can play back recopied files (file extension .TPD) on your Everio by copying the files back to your Everio. You can also view the videos on a TV by connecting your Everio to the TV.

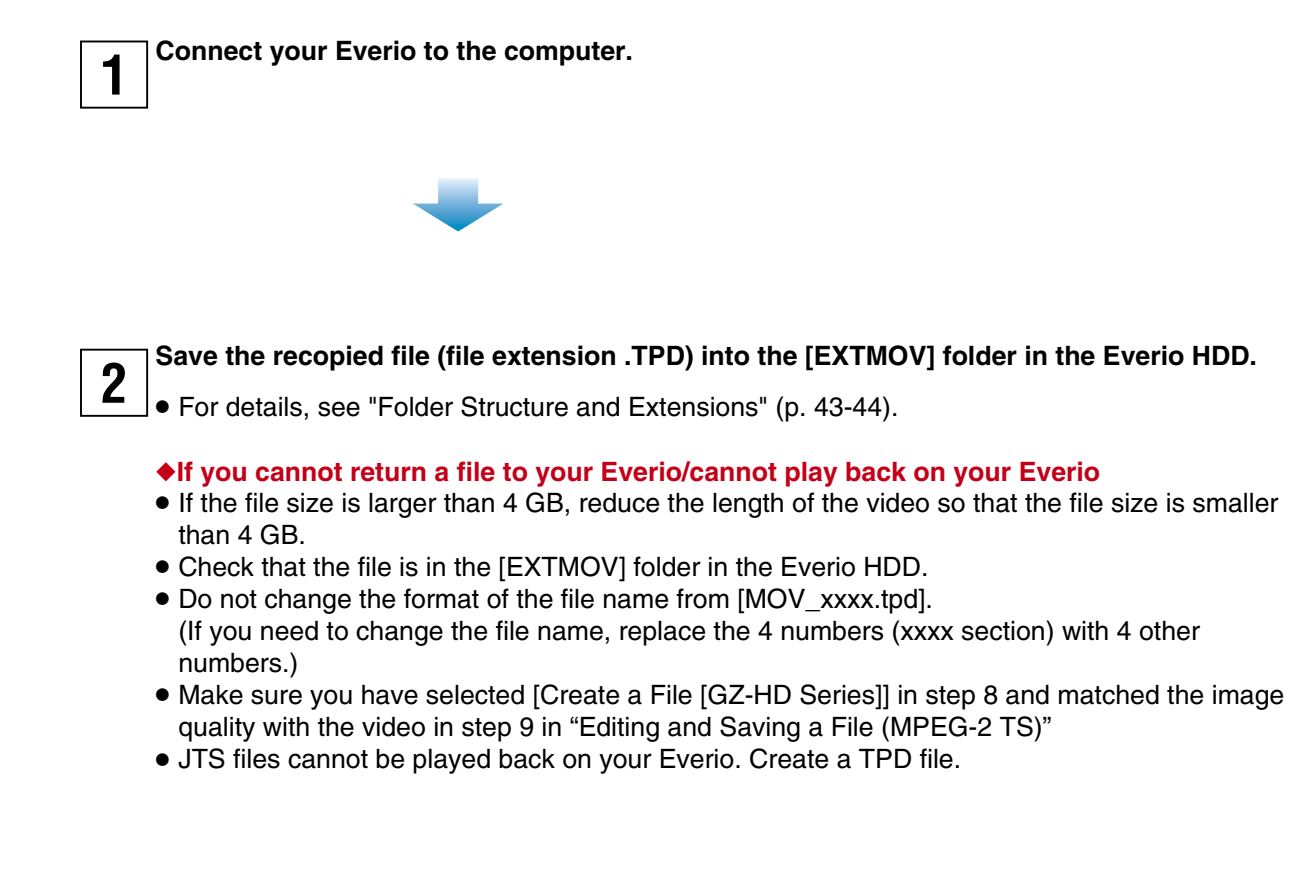

#### <span id="page-31-0"></span>**Windows® 10 Playing Back on a DVD burner**

If you have a DVD burner (sold separately) connected to your computer, you can save edit source files (file extension .JTS/.TPD) onto a disc. If you are using a DVD burner (CU-VD50/CU-VD40), you can view files recorded onto discs on a TV by connecting the DVD burner to the TV. (You do not need to connect your Everio.)

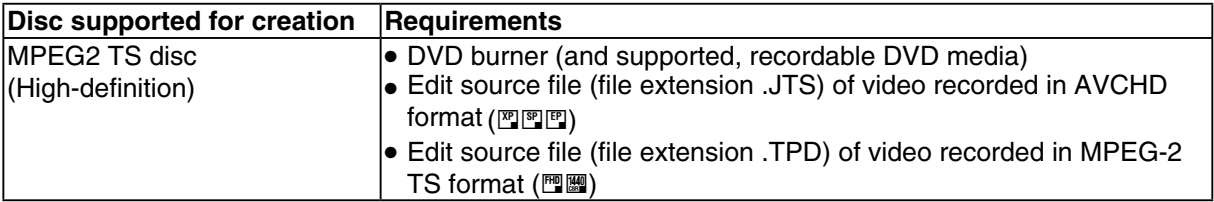

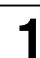

**1 Connect the DVD burner to your computer.** 

• For details, see the instruction manual of your DVD burner.

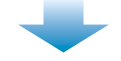

**2 Record the edit source files (file extension .JTS/.TPD) onto a disc using the Power2Go <br><b>2 5.5Lite software that came with your DVD** burner (not included with the CU-VD3). **5.5Lite software that came with your DVD burner (not included with the CU-VD3).** 

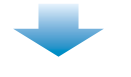

# **3** Connect the DVD burner (CU-VD50/CU-VD40) to the TV, and play back the disc.

• For details, see the instruction manual of your DVD burner (CU-VD50/CU-VD40). On the DVD burner CU-VD40 you can play back MPG and TPD files. On the DVD burner CU-VD50 you can play back JTS and TPD files.

◆**If you cannot record onto a DVD/cannot play back using the DVD burner**

- If the file size is larger than 4 GB, reduce the length of the video so that the file size is smaller than 4 GB.
- For JTS files, make sure [Create a File] is selected in step 8, and then [AVC.MPEG4] and [MPEG-4 AVC, 1920x1080i] are selected in step 9 in the "Editing and Saving a File (AVCHD)".
- For TPD files, make sure you have selected [Create a File [GZ-HD Series]] in step 8 and matched the image quality with the video in step 9 in "Editing and Saving a File (MPEG-2 TS)".
- DVD burner (CU-VD3) cannot be connected to a TV. If you are using a CU-VD3 burner, connect it to your Everio for playback. You can also view files on the TV by connecting your Everio to the TV.

#### <span id="page-32-0"></span>**Windows® 11 FAQ**

If you are experiencing difficulties, please consult this section.

If you cannot find the solution here, please consult the User's Guides for each software package.

#### ◆**PowerCinema NE For Everio**

- **Q: When playing back video files (file extension .JTS/.TPD), frames are dropped and the sound cuts out.**
- **A**: If thumbnails are not displayed, they are being created. If you play back files while thumbnails are being created, frame dropping occur. Make sure your computer operating environment is compatible with PowerCinema.
- **Q: I cannot play back video files saved in Everio (file extension .TPD) using PowerCinema.**
- **A**: Files in the [EXTMOV] folder in your Everio HDD cannot be played back using PowerCinema. Either playback using [PLAYBACK TPD FILE] in the Everio function menu, or copy video file to your HDD and playback using PowerCinema.

#### ◆**PowerDirector 6 NE**

- **Q: When playing back video files (file extension .JTS/.TPD) after editing, frames are dropped and the sound cuts out.**
- **A**: When creating video files, make sure [Use SVRT to save rendering time] is unchecked in the screen shown during step 9 of "Editing and Saving a File" (p. 27, 30). But in this case, creating the JTS file can take 10 times longer than when [Use SVRT to save rendering time] is checked. If you don't have any problems with playing back video files, check [Use SVRT to save rendering time].
- **Q: There are problems with the sound or image of edited (effects added) sections of video on the created DVD video or Blu-ray disc.**
- **A**: If you selected [Make a Disc] in step 7 in the "Editing and Creating a Video Disc (Basic Editing)" (p. 19), this problem may occur. Select [Create a File]/[Create a File [GZ-HD Series]] instead and create a JTS/TPD file (p. 27, 30). Next, import this file using PowerProducer, and then create the disc.

#### ◆**PowerProducer 4 NE**

- **Q: How many titles and chapters can be set for Blu-ray/AVCHD/DVD discs?**
- **A**: You can set 98 titles for one disc, and 99 chapters per title.
- **Q: I cannot import a video file that has a short recording time.**
- **A**: Files shorter than 2 seconds cannot be imported.

#### **Q: I cannot import more than 100 video files.**

- **A**: For Blu-ray/AVCHD/DVD discs, you can only import up to 98 files. If there are many video files to import, an error may be displayed. Reduce the number of files to be imported at one time to below 50. If you do not need to arrange all of the files in the disc main menu as titles, you can connect a number of video files together using PowerDirector to reduce the number of files (number of titles).
- **Q: Thumbnails are not displayed.**
- **A**: If there are many titles, this problem may occur depending on your computer's operating environment. However, this problem will not affect any discs that you create.

#### ◆**PowerDVD 7 NE**

#### **Q: Can I play back Blu-ray Discs?**

- **A**: No, you cannot. Please use your software which supports Blu-ray Disc. You can play back only AVCHD discs and DVDs with PowerDVD 7 NE.
- **Q: I have PowerDVD which supports Blu-ray Discs. Do I still need to install PowerDVD 7 NE?**
- **A**: You need to install it for AVCHD disc play back. However, installing PowerDVD 7 NE will uninstall PowerDVD which supports Blu-ray Discs; therefore you cannot play back Blu-ray Discs. If you do not create AVCHD discs, installation is not required.

#### <span id="page-33-0"></span>**Macintosh 1 You Can Do This**

After recording video or still images, you can connect the camera to your computer and use them with Apple software.

#### ■ Editing video (AVCHD)

Use a software from Apple or other commercially available software.

#### ■ Editing video with iMovie HD (MPEG-2 TS)

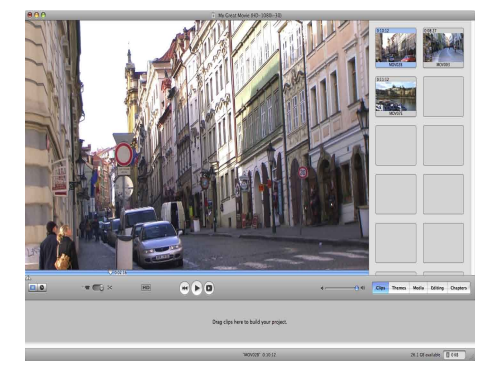

If you use iMovie HD (version 6), you can import video into your computer and perform editing.

#### $\blacksquare$  Supported video files

→ Video that was recorded in MPEG-2 TS format (門圖)

#### **<NOTE>**

**•** If you are using iMovie '08, you can download iMovie HD (version 6) free of charge from the Apple website. http://www.apple.com/jp/ftp-info/reference/imovieHD6.html

#### ■ Make the most of your still images with iPhoto!

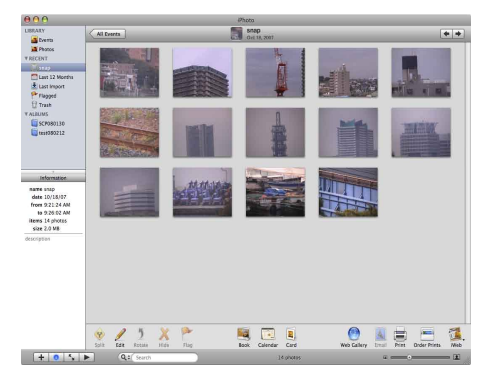

If you use iPhoto, you can import still images into your computer, view them in an album and print them out. For further details about the operations, see the iPhoto Help.

#### **System Requirements**

#### **Hardware:**

- **•** Intel® processor (Intel® CoreTM Duo 1.66 GHz or more recommended.)
- **•** USB 2.0 connector is required.

#### **OS:**

Mac OS X (10.4.4 to 10.4.11, 10.5.1 to 10.5.2)

#### **RAM:**

At least 1 GB

#### **Supplied software**

• QuickTime Component for Everio (Plugin software for editing videos in MPEG-2 TS format with iMovie HD (version 6))

#### <span id="page-34-0"></span>**Macintosh 2 Connecting the Camera to the Macintosh**

#### **Preparation:**

Close the LCD monitor to turn off the camera.

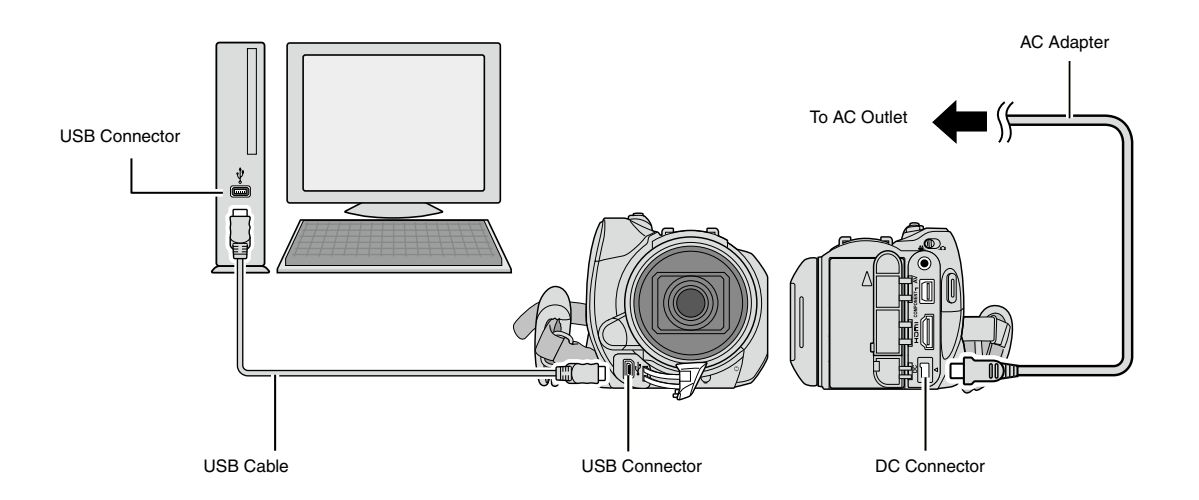

#### **<NOTES>**

- Never disconnect the USB cable while the access lamp on the camera lights or blinks.
- Do not turn off the camera when the USB cable is connected, to prevent malfunctions of the computer.
- Connect the camera directly to the computer, not through a hub.
- Do not use an extension USB cable.
- When you copy files from the computer to the recording medium on the camera, do not include any other files than those recorded on the camera.
- Do not delete, move, or rename the files and folders in the camera from the computer.

#### ◆ **When you have finished operation**

Always follow the procedures below when disconnecting the camera, or turning off the camera/ computer power.

Failing to do so may cause damage to the camera and computer.

- 1) Drag & drop the recording medium icon on the desktop into the [Trash] icon. If the confirmation message appears, click [OK].
- 2) Confirm that the access lamp on the camera does not light or blink. If the access lamp lights or blinks, wait until it is turned off before proceeding.
- 3) Disconnect the USB cable.
- 4) Turn off the camera and computer.

#### <span id="page-35-0"></span>**Macintosh 3 File Backup on the Macintosh**

#### **Preparation:**

Connect the camera to the computer with the USB cable.

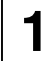

# **On the computer, create a folder to back up files 1 into.**

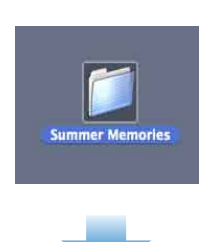

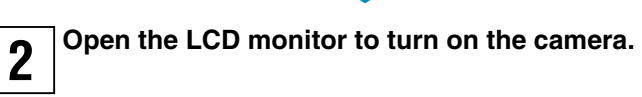

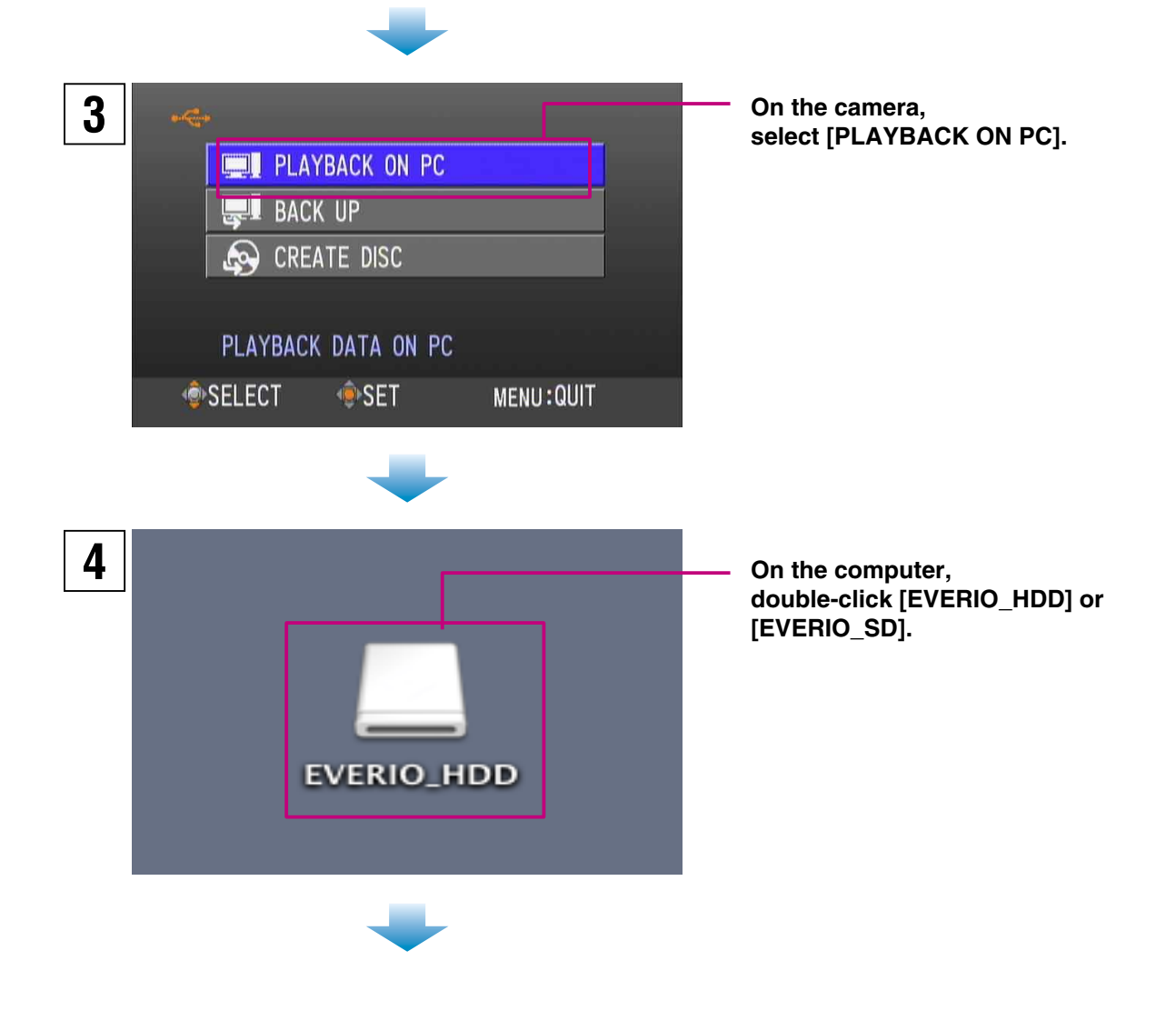

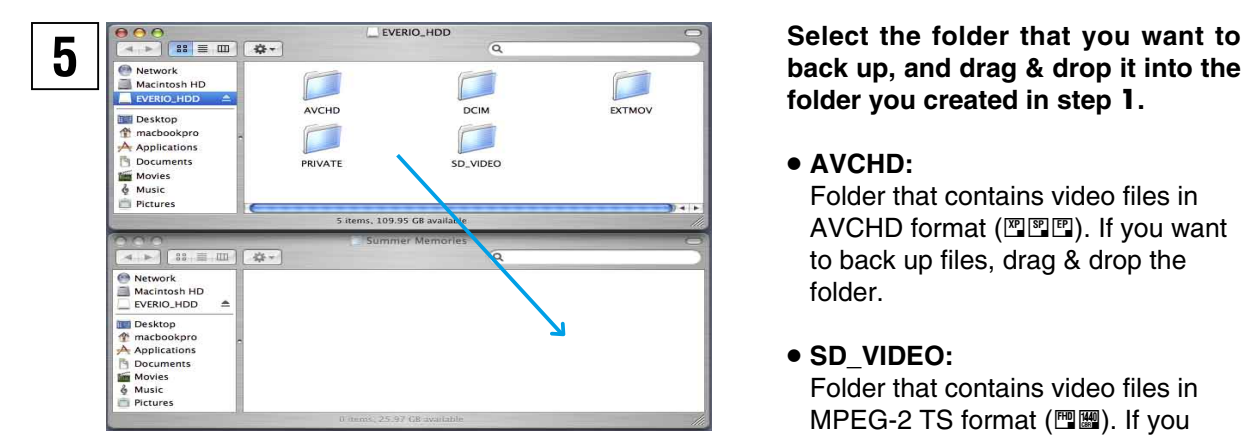

**folder you created in step 1.**

#### • **AVCHD:**

 Folder that contains video files in AVCHD format (**图图图**). If you want to back up files, drag & drop the folder.

• **SD\_VIDEO:**

Folder that contains video files in MPEG-2 TS format ([W]]. If you want to back up files individually, open this folder, and drag & drop files such as [PRG001] one by one.

#### • **DCIM:**

Folder that contains still image files. If you want to back up files individually, open this folder, and drag & drop files such as [PIC\_0001.JPG] one by one.

#### **<NOTES>**

- For further details on the use of folders, see page 43-44.
- You can also back up files with iPhoto. For further datails, see [Help] of iPhoto.

#### <span id="page-37-0"></span>**Macintosh 4 Editing High-Definition videos with iMovie HD (version 6) (MPEG-2 TS)**

#### **Software Installation**

If the software on the provided CD-ROM is installed, the backed up file can be viewed in QuickTime Player or edited in iMovie HD or Final Cut Pro. (Several functions will not be accessible.)

#### **Preparation:**

• Quit any other software you are using.

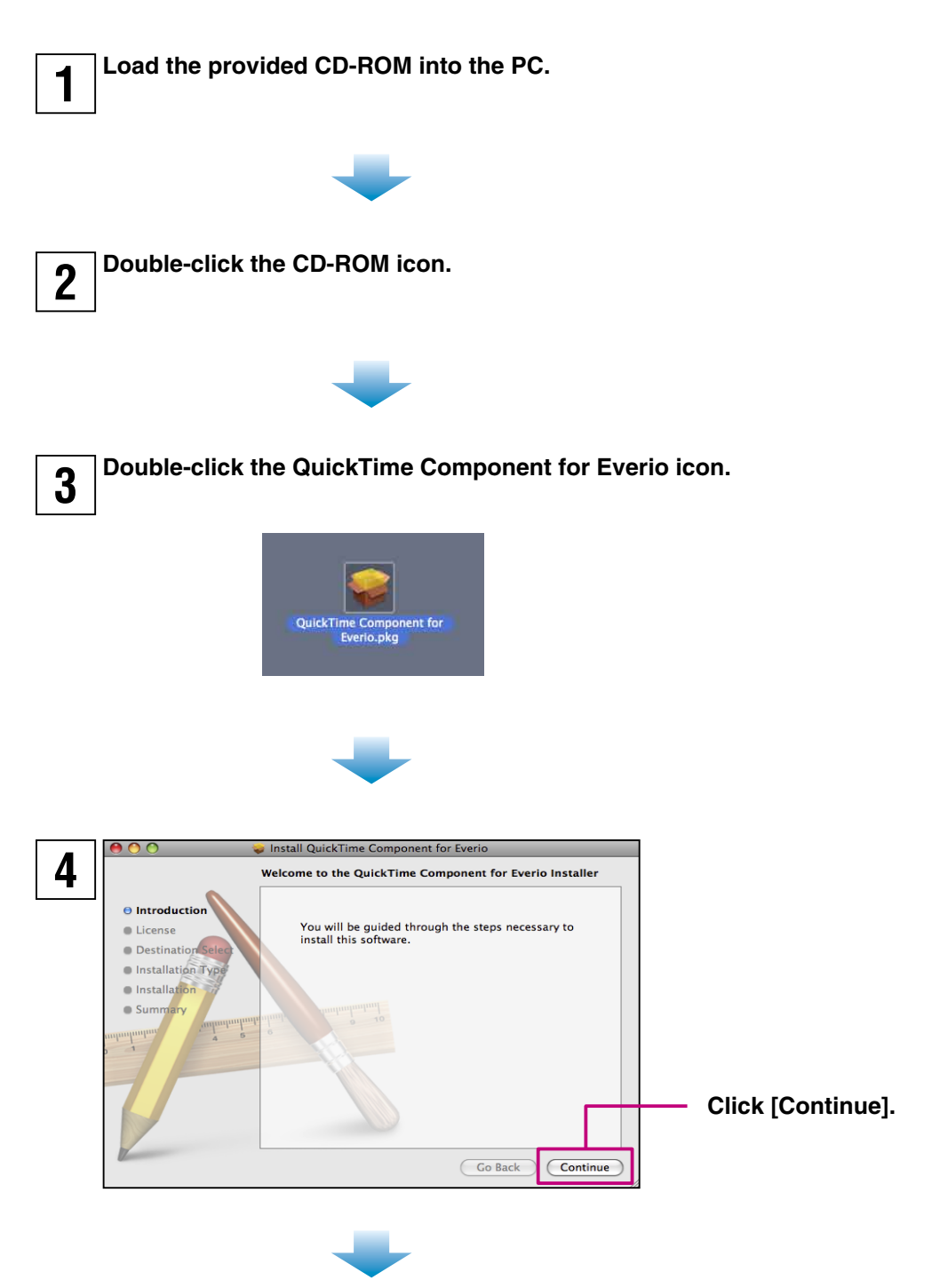

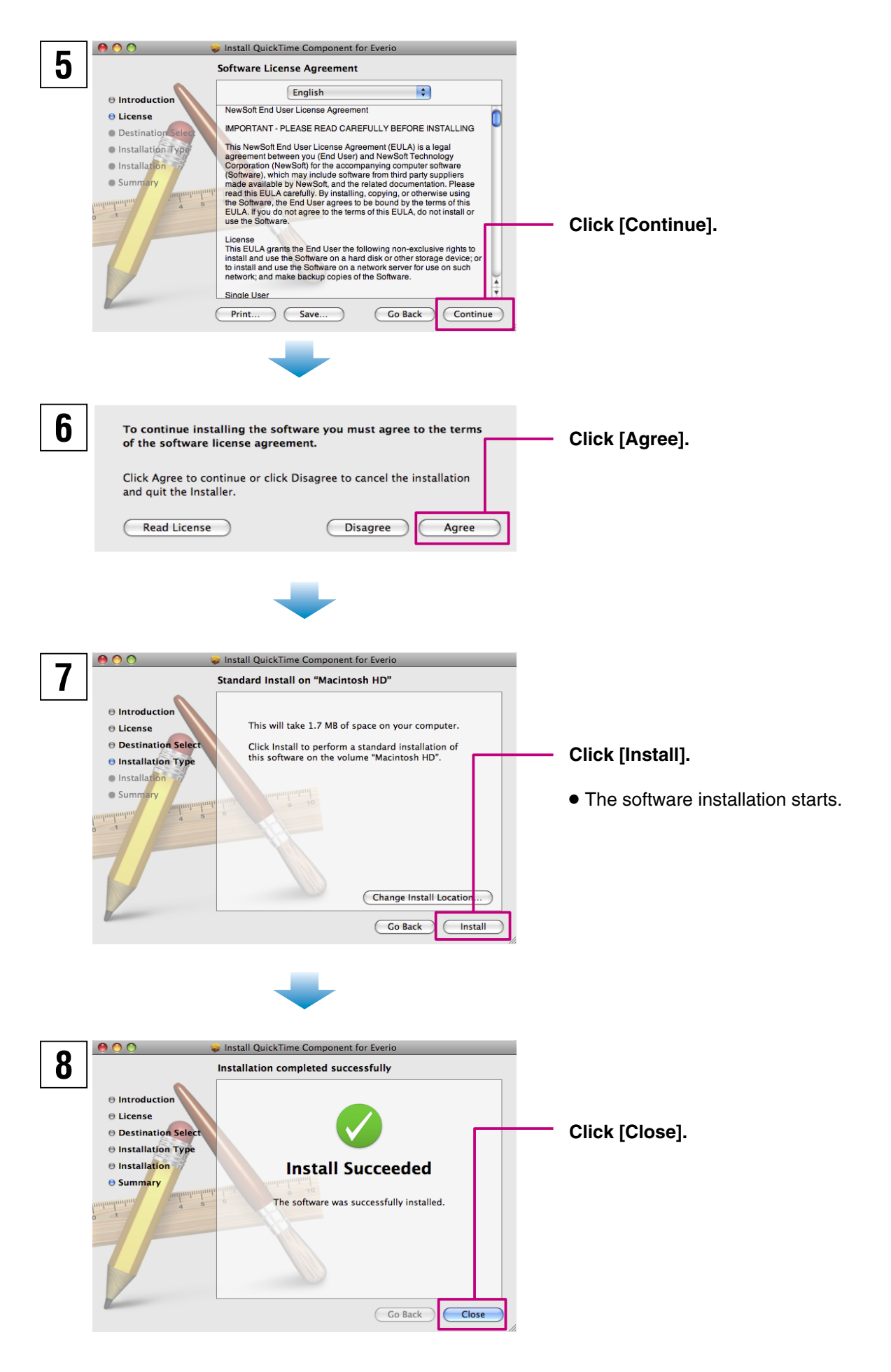

#### **Editing with iMovie**

This sections shows you how to edit movie files taken with your Everio in high-definition using iMovie HD (version 6).

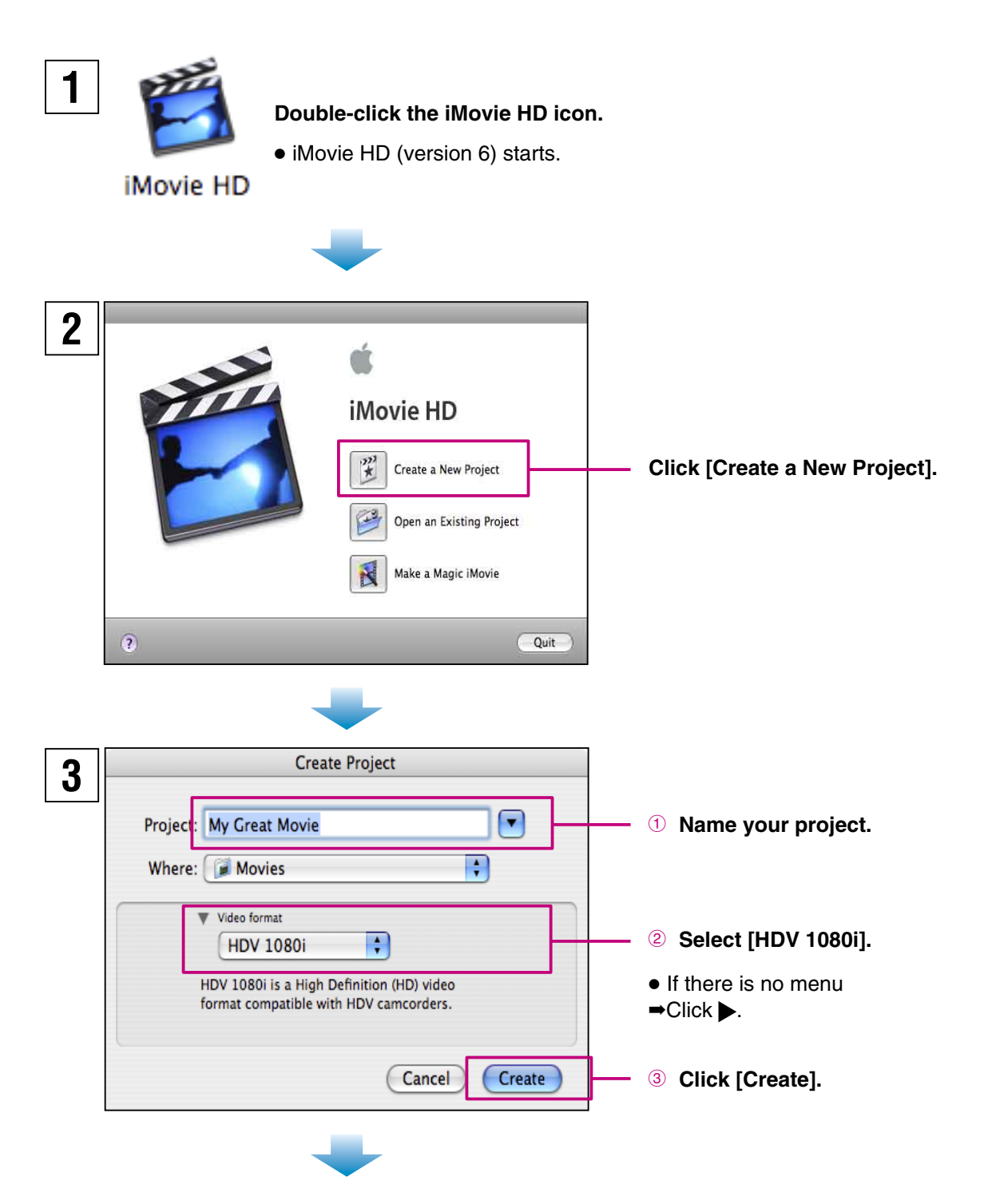

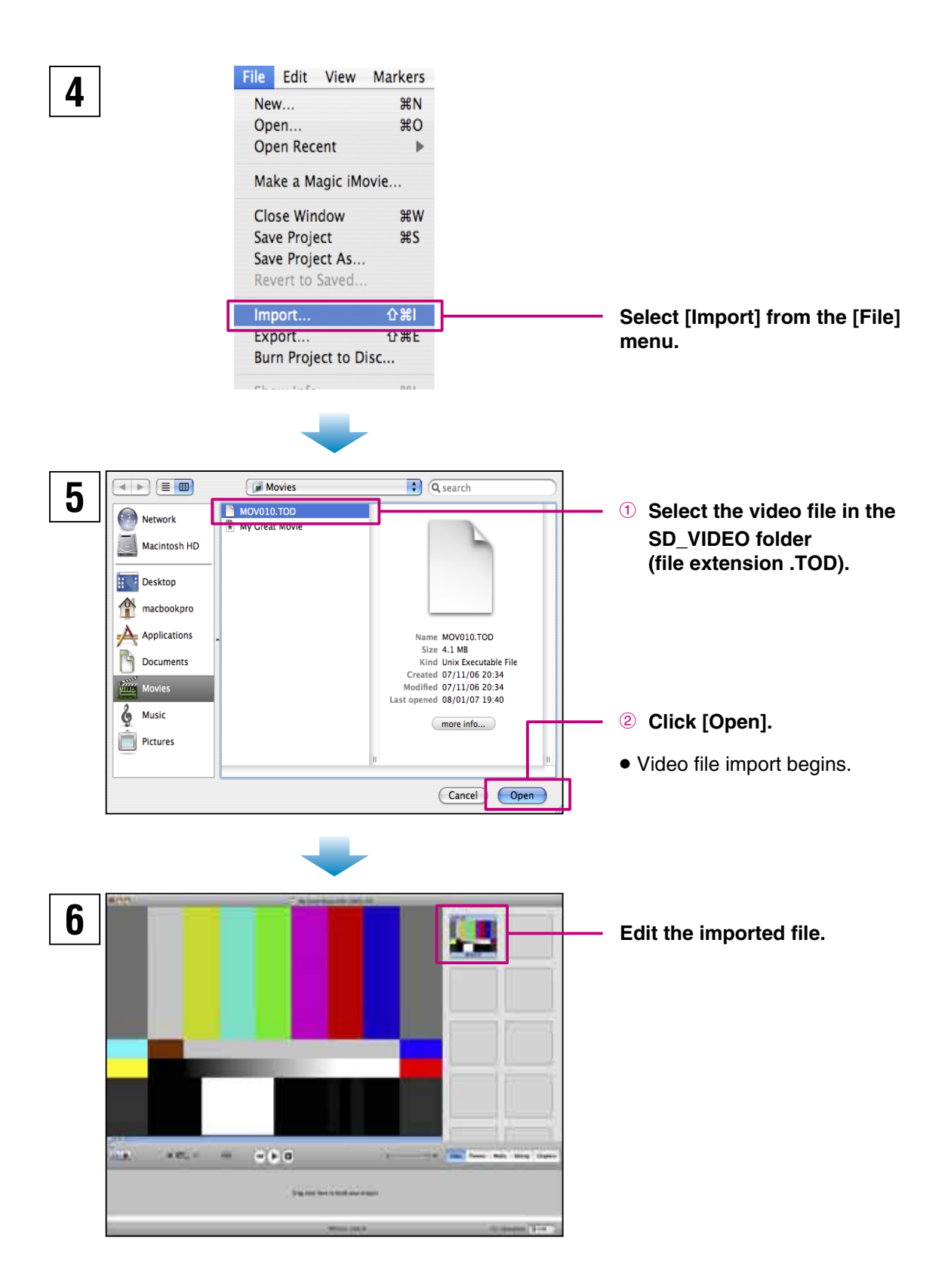

#### **<NOTES>**

- iMovie HD (version 6) will automatically convert the aspect ratio of  $\frac{m_0}{n_1}$  video files from [1920x1080i] to [1440x1080i] on import.
- For more details on how to use iMovie HD (version 6), see [iMovie HD (version 6) Help] in the [Help] menu.

#### <span id="page-41-0"></span>**Macintosh 5 FAQ**

If you are experiencing difficulties, please consult this section first.

If you cannot find the solution here, please consult the [Help] menu in iMovie.

#### ◆**iMovie HD (version 6)**

- **Q: I cannot import a video file (file extension .TOD) into iMovie.**
- **A**: Check your version of iMovie.

 If you are using iMovie HD (version 6), you can edit video files (file extension .TOD) directly in highdefinition. If you are using iMovie '08, you can download iMovie HD (version 6) free of charge from the Apple website.

http://www.apple.com/support/downloads/imovieHD6.html

- **Q: How much free space do I need on my hard disk to import files into iMovie HD (version 6)?**
- **A**: You will need approximately 8–10 times the size of the video file (file extension .TOD) you will import (maximum 40 GB).

#### **Q: How much time do I need to import files into iMovie HD (version 6)?**

**A**: That will differ depending on your computer. However, it often takes approximately **4–10 times** the recorded video length to import video files (file extension .TOD).

#### **Q: iMovie HD operations are unstable.**

A: It is recommended that you edit your videos on the latest Macintosh systems. It is also recommended that you use the latest versions of QuickTime Player and iMovie HD (version 6).

#### **Q: I cannot edit in [1920x1080i] aspect ratio.**

**A**: This is due to iMovie HD (version 6) specifications. iMovie HD (version 6) can handle videos up to [1440x1080i] aspect ratio.

#### <span id="page-42-0"></span>**For All Users 1-1 Folder Structure and Extensions (EVERIO\_HDD)**

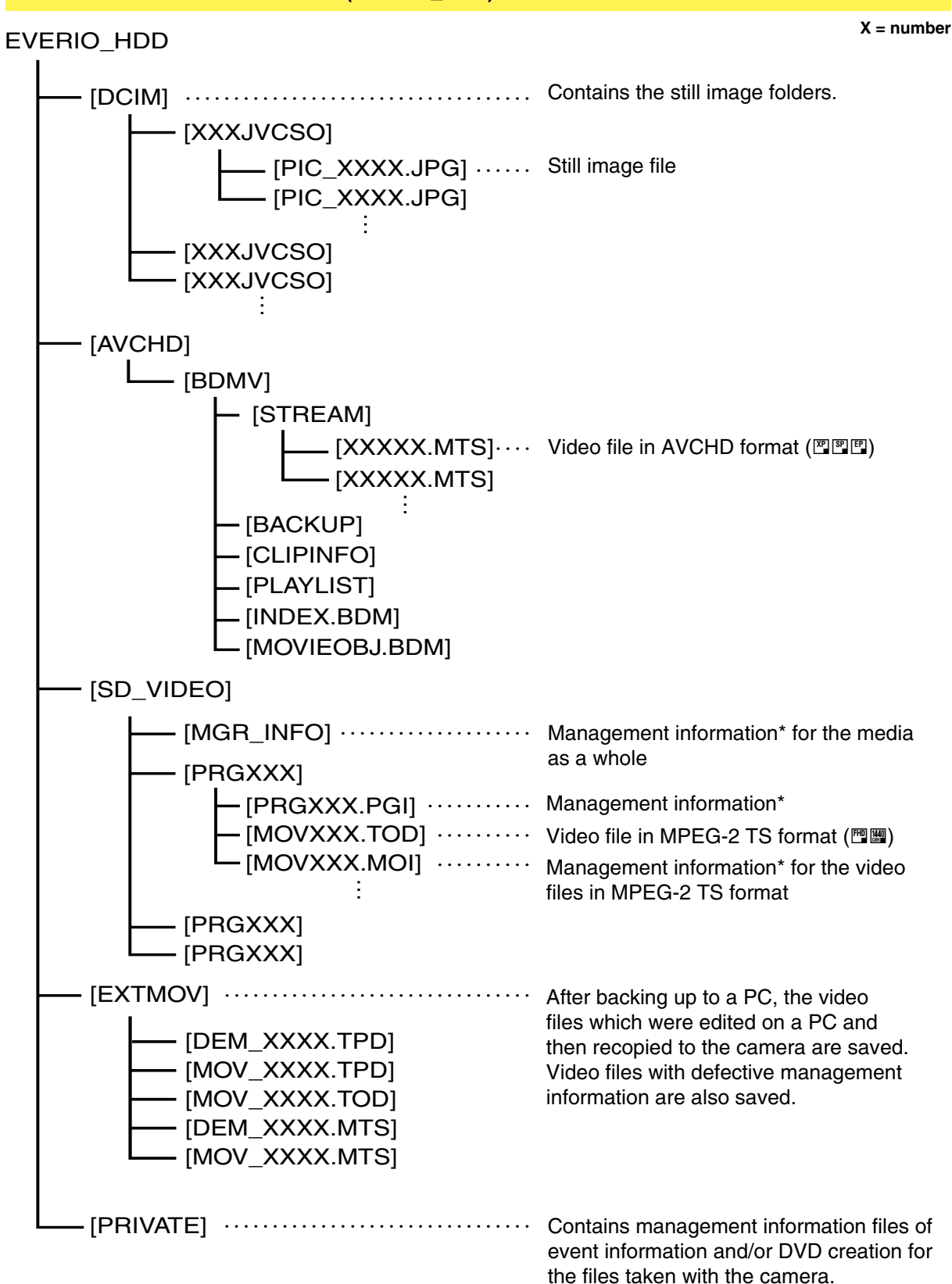

#### <span id="page-43-0"></span>**For All Users 1-2 Folder Structure and Extensions (EVERIO\_SD)**

EVERIO\_SD

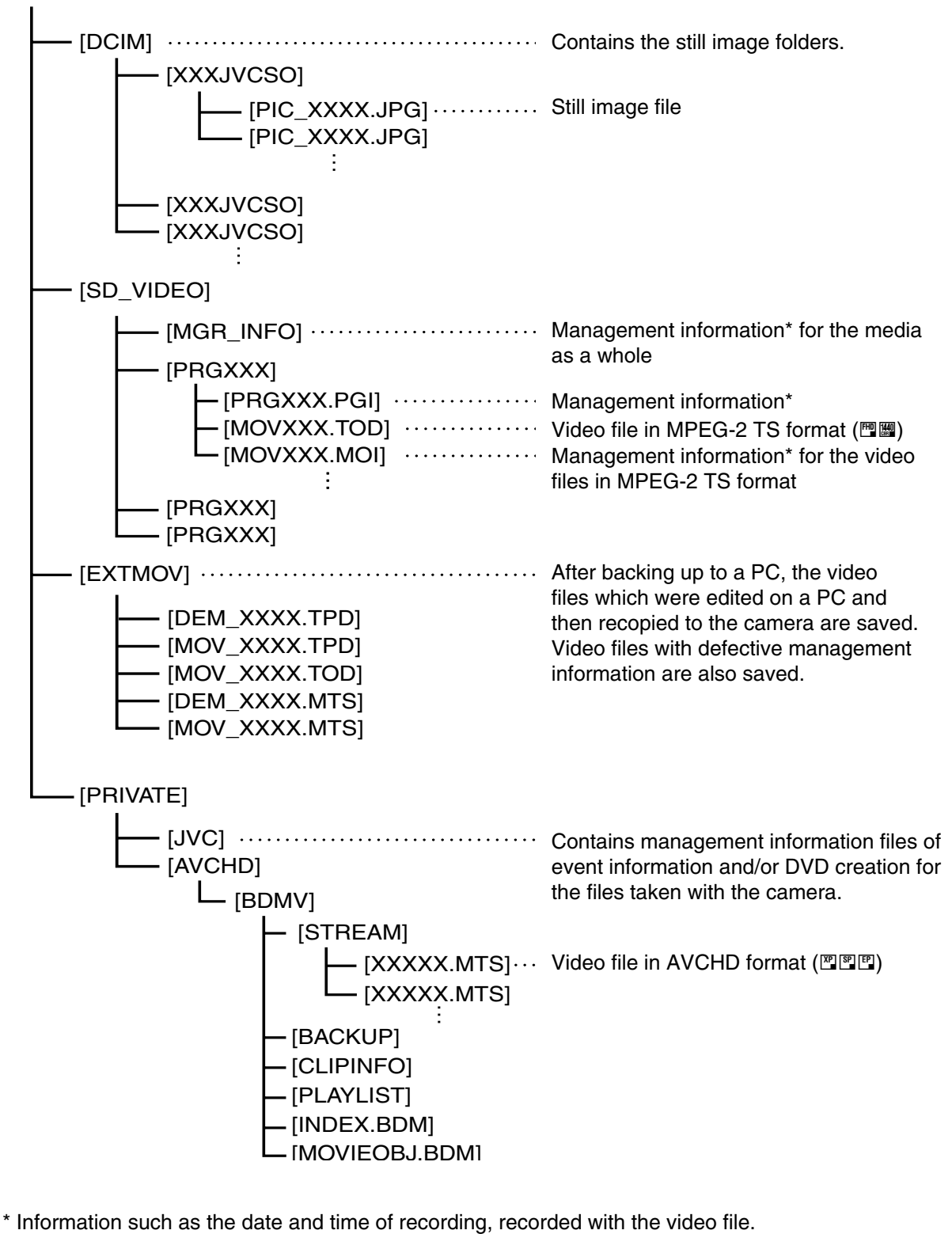

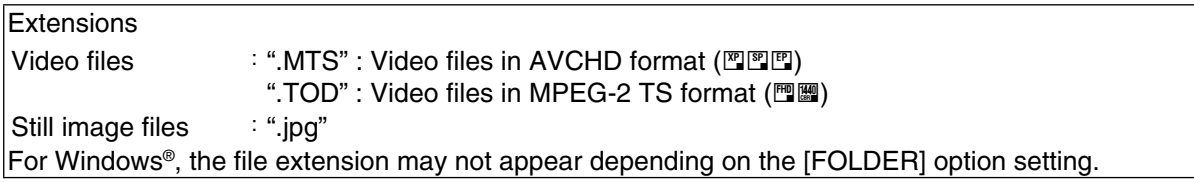

#### <span id="page-44-0"></span>**For All Users 2 Customer Support Information**

#### **Contact us for information on the provided software**

Use of this software is authorized according to the terms of the software license.

JVC

When contacting the nearest JVC office or agency in your country (refer to the JVC Worldwide Service Network at<http://www.jvc-victor.co.jp/english/worldmap/index-e.html>) about this software, please have the following information ready.

- **•** Product Name
- **•** Model
- **•** Problem
- **•** Error Message

**•** PC Manufacturer Model (Desktop/Laptop) CPU OS Memory (MB) Available Hard Disk Space (GB)

Please note that it may take some time to respond to your questions, depending on their subject matter.

JVC cannot answer questions regarding basic operation of your PC, or questions regarding specifications or performance of the OS, other applications or drivers.

#### **CyberLink Telephone/fax support**

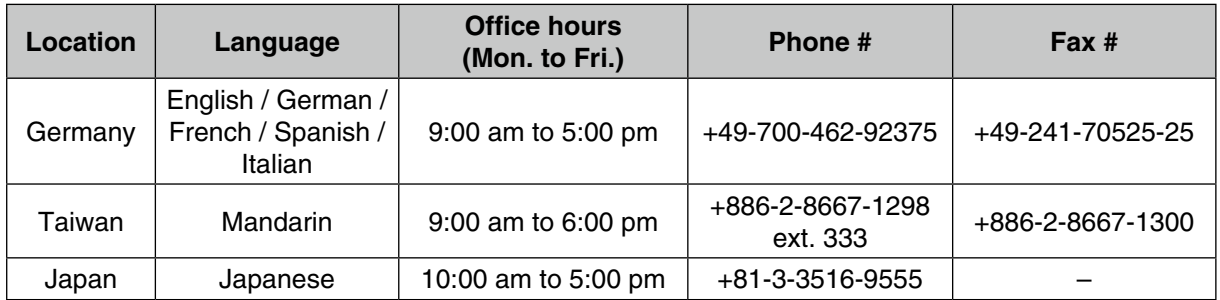

#### **Paid voice support**

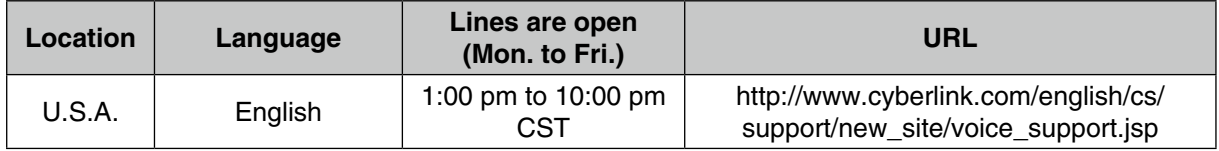

#### **Support web/e-mail**

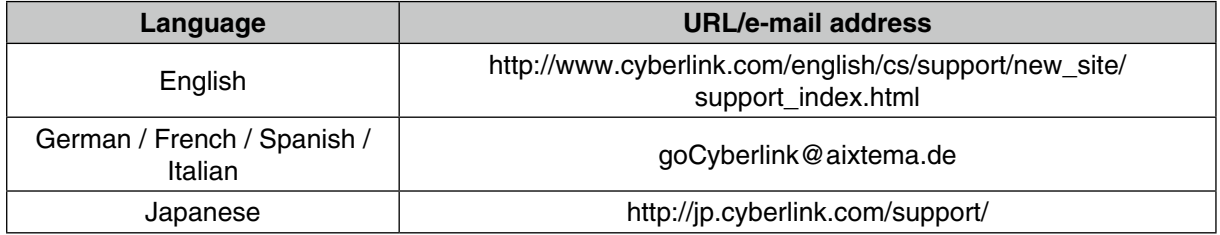

#### <span id="page-45-0"></span>**For All Users 3 JVC Software License Agreement**

#### **IMPORTANT**

TO CUSTOMERS: PLEASE MAKE SURE TO READ THIS CAREFULLY BEFORE INSTALLING OR USING THE SOFTWARE PROGRAM NAMED "DIGITAL PHOTO NAVIGATOR" ("Program") ON YOUR PC. The right to use the Program is granted by Victor Company of Japan, Limited ("JVC") to You only on the condition that You agree to the following. Should You not agree to the terms hereof, You may not install or use the Program. HOWEVER, INSTALLING OR USING THE PROGRAM INDICATES YOUR ACCEPTANCE OF THESE TERMS AND CONDITIONS.

#### **1 COPYRIGHT; OWNERSHIP**

You acknowledge that all copyrights and other intellectual property rights in the Program are owned by JVC and its licensor, and remain vested in JVC and such licensor. The Program is protected under the copyright law of Japan and other countries, and related Conventions.

#### **2 GRANT OF LICENSE**

- (1) Subject to the conditions of this Agreement, JVC grants to You a non-exclusive right to use the Program. You may install and use the Program on a HDD or other storage devices incorporated in Your PC.
- (2) You may make one (1) copy of the Program solely for your personal backup or archival purposes.

#### **3 RESTRICTION ON THE PROGRAM**

- (1) You may not reverse engineer, decompile, disassemble, revise or modify the Program, except to the extent that expressly permitted by applicable law.
- (2) You may not copy or use the Program, in whole or in part, other than as expressly specified in this Agreement.
- (3) You have no right to grant a license to use the Program, and may not distribute, rent, lease or transfer the Program to any third party or otherwise let them use the Program.

#### **4 LIMITED WARRANTY**

JVC warrants that any media in which the Program is embodied are free from any defects in materials and workmanship for a period of thirty (30) days from the date of Your purchasing any our products accompanying the Program. JVC's entire liability and your exclusive remedy in connection with the Program shall be replacement of such defective media. EXCEPT FOR THE EXPRESS WARRANTIES STATED HEREIN AND TO THE EXTENT PERMITTED BY APPLICABLE LAW, JVC AND ITS LICENSORS DISCLAIM ANY OTHER WARRANTIES, EITHER EXPRESS OR IMPLIED, INCLUDING BUT NOT LIMITED TO IMPLIED WARRANTIES OF MERCHANTABILITY AND FITNESS FOR A PARTICULAR PURPOSE IN REGARD TO THE PROGRAM AND THE ACCOMPANYING PRINTED MATERIALS. SHOULD THERE BE ANY PROBLEM ARISING FROM OR CAUSED BY THE PROGRAM, YOU SHOULD SETTLE ALL SUCH PROBLEM AT YOUR OWN COST AND EXPENSE.

#### **5 LIMITED LIABILITY**

TO THE EXTENT PERMITTED BY APPLICABLE LAW, IN NO EVENT SHALL JVC AND ITS LICENSORS BE LIABLE FOR ANY INDIRECT, SPECIAL, INCIDENTAL OR CONSEQUENTIAL DAMAGES WHATSOEVER, REGARDLESS OF THE FORM OF ACTION WHETHER IN CONTRACT, TORT OR OTHERWISE ARISING OUT OF OR IN CONNECTION WITH THE USE OF OR INABILITY TO USE THE PROGRAM, EVEN IF JVC HAS BEEN ADVISED OF THE POSSIBILITY OF SUCH DAMAGES. YOU WILL INDEMNIFY AND HOLD HARMLESS JVC FROM ANY LOSS, LIABILITY OR COST ARISING OUT OF OR IN ANY WAY CONNECTED TO CLAIMS FROM ANY THIRD PARTY RELATING TO THE USE OF THE PROGRAM.

#### **6 TERM**

This Agreement will become effective on the date when You install and use the Program on Your machine, and continue to be in effect until the termination under the following provision. Should You breach any provision of this Agreement, JVC may terminate this Agreement without giving any notice to You. In this event, JVC may claim against You for any damages caused by Your breach. Should this Agreement be terminated, You must immediately destroy the Program stored in Your machine (including the erasing from any memory in Your PC), and no longer own such Program.

#### **7 EXPORT CONTROL**

You agree that You will not ship, transfer or export the Program or underlying information and technology to any countries to which Japan and other relevant countries have initiated an embargo on such goods.

#### **8 U.S. GOVERNMENT USER**

If You are an agency of the United States of America (the "Government"), You acknowledge JVC's representation that the Program is a "Commercial Item" as defined in Federal Acquisition Regulation (FAR) part 2.101 (g) consisting unpublished "Commercial Computer Software" as those items are used at FAR part 12.212 and is only licensed to You with the same use rights JVC grants all commercial end users pursuant to the terms of this Agreement.

#### **9 GENERAL**

- (1) No modification, change, addition, deletion or other alternation of or to this Agreement will be valid unless reduced to writing and signed by an authorized representative of JVC.
- (2) If any part of this Agreement is held invalid by or in conflict with any law having jurisdiction over this Agreement, the remaining provisions will remain in full force and effect.
- (3) This Agreement shall be governed by and interpreted under the laws of Japan. The Tokyo District Court has jurisdiction over all disputes which may arise with respect to the execution, interpretation and performance of this Agreement.

Victor Company of Japan, Limited

#### **NOTE**

If You acquired the Program in Germany, the provisions of Sections 4 (Limited Warranty) and 5 (Limited Liability) provided above will be replaced with those of the German version of this Agreement.

#### **CAUTION:**

- Operate this equipment according to the operating procedures described in this manual.
- Use only the provided CD-ROM. Never use any other CD-ROM to run this software.
- Do not attempt to modify this software.
- Changes or modifications not approved by JVC could void user's authority to operate the equipment.

#### **How to handle a CD-ROM**

- Take care not to soil or scratch the mirror surface (opposite to the printed surface). Do not write anything or put a sticker on either the front or back surface. If the CD-ROM gets dirty, gently wipe it with a soft cloth outward from the center hole.
- Do not use conventional disc cleaners or cleaning spray.
- Do not bend the CD-ROM or touch its mirror surface.
- Do not store your CD-ROM in a dusty, hot or humid environment. Keep it away from direct sunlight.

You can find the latest information (in English) on the provided software program at our world wide web server at [http://www.jvc](http://www.jvc-victor.co.jp/english/global-e.html)[victor.co.jp/english/global-e.html](http://www.jvc-victor.co.jp/english/global-e.html)

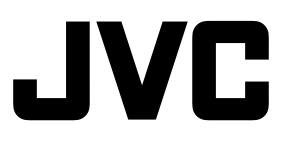